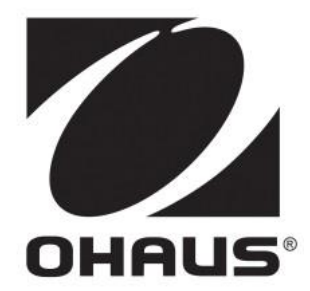

**MC2000 Moisture Analyzer Instruction Manual**

**Analizador de humedad MC2000 Manual de instrucciones**

**Analyseur d' humidité MC2000 Manuel d'Instructions**

**MC2000 Feuchtigkeitsanalysegerät Bedienungsanleitung**

**Analizzatore di umidità MC2000 Manuale di istruzione**

**MC 2000 Analyzátor vlhkosti pro zrna Užívatelská příručka**

**Анализатор влажности MC2000 Руководство по эксплуатации**

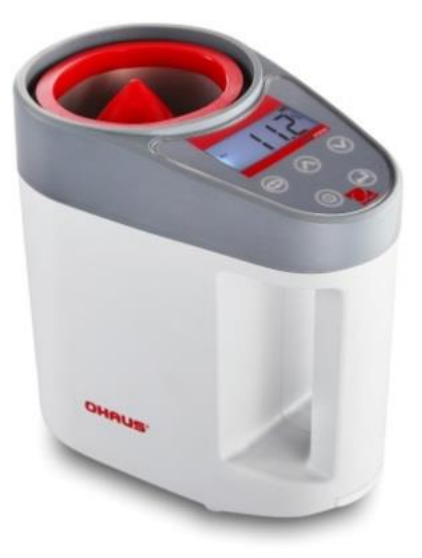

# **1. INTRODUCTION**

### **1.1 Safety Precautions**

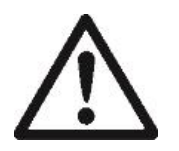

For safe and dependable operation of this moisture Analyzer, please comply with the following safety precautions:

- Use the Analyzer exclusively for determination of moisture in samples. Improper operation of the Analyzer can endanger personnel and cause property damage.
- If the Analyzer is used in a manner not specified in this manual, the protection provided may be impaired.
- Do not operate the Analyzer in hazardous, wet or unstable environments.
- Do not make any modifications to the Analyzer.
- Please remove the batteries if the Analyzer will not be used for extended periods.
- Service should be performed only by authorized personnel.
- Please note that changes or modifications not expressly approved by the party responsible for compliance could void the user's authority to operate the equipment.

# **2. INSTALLATION**

### **2.1 Package Contents**

- Moisture Analyzer Container 200g weight
	-
- Instruction Manual Cover Brush
- 
- 4 AA Batteries USB cable Bag

### **2.2 Selecting the Location**

- Operate the analyzer on a firm, level surface.
- Avoid locations with rapid temperature changes, excessive humidity and vibrations.

### **2.3 Installation**

a. Remove the battery cover.

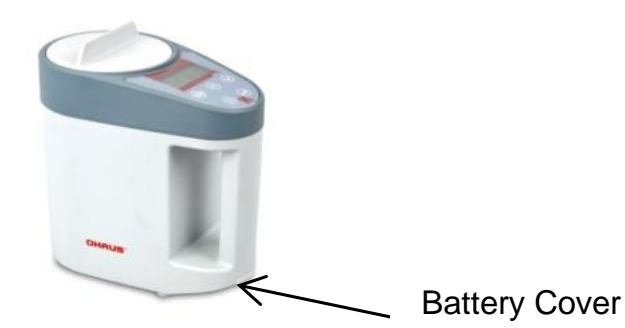

- b. Install the 4 batteries according to the "+/-" symbol on the battery cover.
- c. Before measurement, please perform a weight calibration first. Please see section 4.1 for details.
- **3. OPERATION**
- **3.1 Controls**

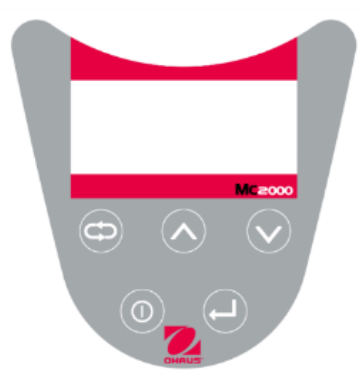

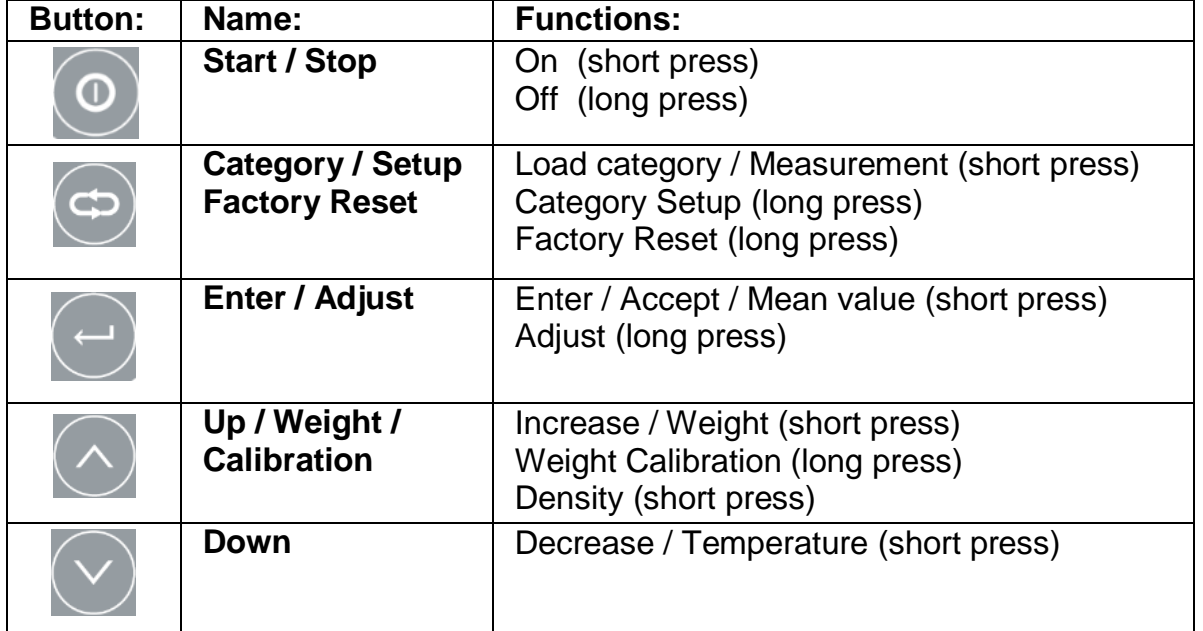

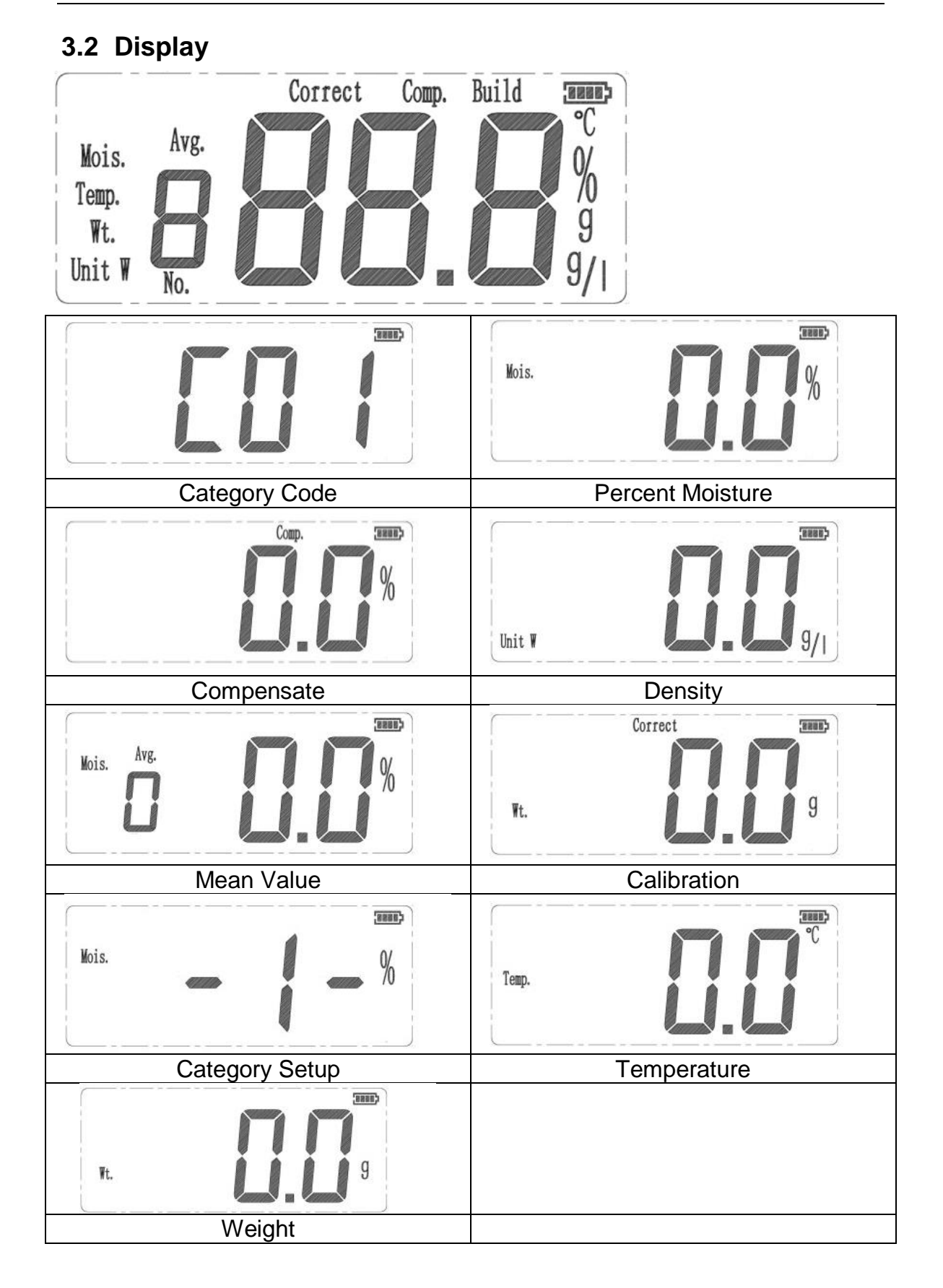

### **3.3 Operation Modes**

### **3.3.1 How to Perform a Test**

- 1. Press  $\bigcirc$  button and the instrument starts self-check.
- 2. Press  $\bigcirc$  and  $\bigcirc$  buttons to choose the category code of the respective sample to be measured (refer to section 8, category code list, for details),

press  $\mathfrak{S}$  button to enter measurement mode.

- 3. Fill the sample grain into the empty container.
- 4. Remove the funnel from container.
- 5. Remove excess grain with cover.
- 6. Place the container over the moisture analyzer and press the release button on the container.
- 7. Without pressing any key, the analyzer will automatically start the measurement and the moisture value will be displayed after about 5 seconds.

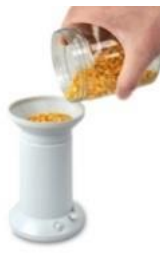

Fill the sample grain (use full container)

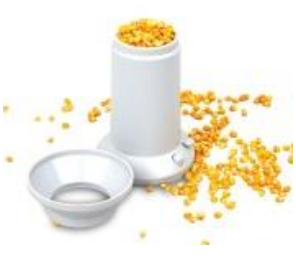

Remove the funnel

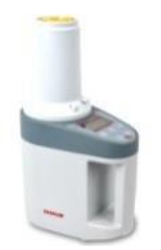

Place the container over the analyzer

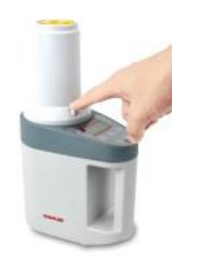

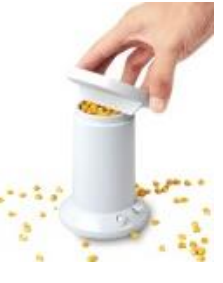

Remove excess grain with cover

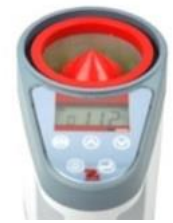

Press the release button Show results automatically

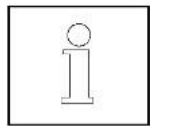

- 1. Please remove any dirt, sand or metal impurities from the sample before starting the test.
- 2. In order to get accurate results, please ensure that the sample and instrument are at the same temperature level.
- 3. In order to get accurate results, for large particle size sample (for example corn), please test several times and get the mean value.
- 4. In order to get accurate results, please clean the container after each test. Especially for high moisture level samples.
- 5. In order to get accurate results, please fill the whole container with sample.

### **3.3.2 Standby Mode**

When the instrument is installed batteries and the display is off, the device is in Standby mode.

**Start** (Short press) Turns on the display, self-check and enters category mode. The category code is showed on the display "C##".

**Stop** (**O**) (Long press) Re-enters standby mode. (off)

### **3.3.3 Category Mode**

- **Category** (Short press) Changes modes to load category, show "C##" on display.
- Up  $\left(\wedge\right)$  (Short press) Select the category code.

**Down** (Short press) Select the category code.

**Category** (Short press) Load category parameter and exit to measurement mode.

**3.3.4 Measurement Mode**

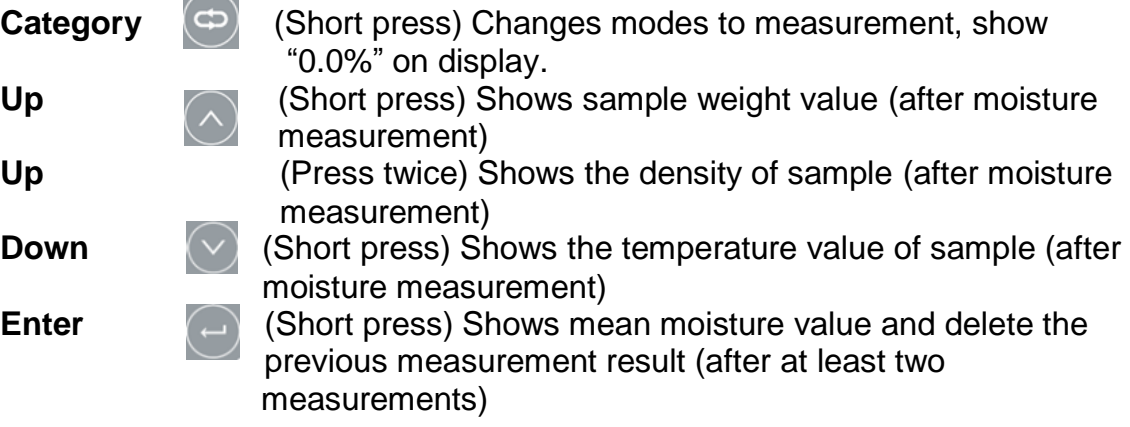

### **3.3.5 Adjust Mode**

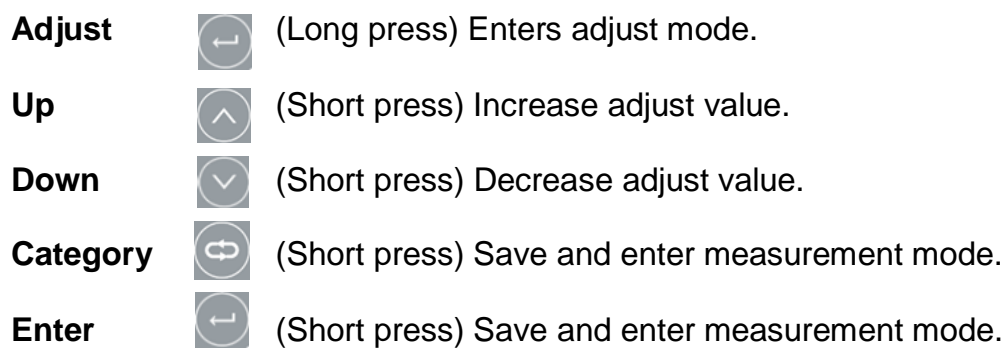

# **4. ADJUST**

### **4.1 Weight Calibration**

Before using the analyzer for the first time, we recommend to calibrate it.

- 1. Put the instrument on a level surface, remove top cover and empty the instrument.
- 2. Press button, changes mode to measurement
- 3. Long press  $\bigcirc$  button until "0.0" is flashing.
- 4. Place a 200g calibration mass on the sensor (top of red cone).
- 5. Remove the mass when "200" is shown on the display.
- 6. Press  $\bigcirc$  button to exit.

### **4.2 Adjustment**

Because of different surroundings and weather, the results will have metrical discrepancy. The adjustment function will help to reduce the deviation.

1. Long press button to enter the adjust mode. The display will show

current moisture value. When the moisture value disappears, release button. The display will show current adjust value, for example "0.0".

- 2. Press  $\bigcirc$  and buttons to increase or decrease the adjust value.
- 3. Press  $\bigcirc$  or  $\bigcirc$  button to save the value and exit to the measurement mode.

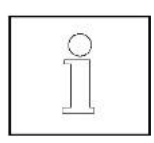

This function is designed only to adjust the metrical discrepancy caused by surroundings and weather. Any improper adjustment should be avoided.

### **4.3 Category Setup**

Create a new grain in category. Prepare the samples of this new category with 3 or 4 different moisture content levels (for example, prepare 15%, 20% and 25% moisture levels of a new grain.)

**Note:** Check the Moisture level of the sample with a Moisture Balance (e.g. MB45) and then compare the result with the MC2000. Adjust any differences of the result.

- 1. Press<sup>(co)</sup> button, enter category mode.
- 2. Press  $\bigcirc$  or  $\bigcirc$  button to select desired category code to setup.
- 3. Long press button until display shows "-1-", the instrument is in the setup mode.
- 4. Fill the sample with lowest moisture content level (for example: 15%) in the container. Press "release" button on the container and the result will

be displayed. If the result is different from 15%, press  $\bigcirc$  and  $\blacksquare$ 

buttons to adjust the moisture result to 15%. Press  $\Box$  button to save the result and the instrument will show "-2-".

- 5. Pour out the sample and the display will show the category code.
- 6. Fill the sample with middle level of moisture content (for example: 20%) in the container. Press "release" button on the container and the result

will be displayed. If the result is different from 20% press

buttons to adjust the moisture result to 20%. Press button to save the result and the instrument will show "-3-".

- 7. Pour out the sample and the display will show the category code.
- 8. Fill the sample with highest level of moisture content (for example: 25%) in the container. Press "release" button on the container and the result

will be displayed. If the result is different from 25% press  $\bigcirc$  and  $\bigcirc$ buttons to adjust the moisture result to 25%. Press the "Enter" button to

save the result, press button to exit setup mode. Or fill another sample to setup "-4-" point.

9. Determiner the moisture level of these samples to verify this new category.

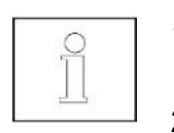

- 1. Please check points 3-8 in section 3.3.1 for detailed information about the measurement process.
- 2. The test order to build up a new category is from low moisture level standard sample to high level (for example test 15% level sample first, then 20% and then 25%...).
- 3. We recommend the difference of moisture level between each standard sample to be around 5%. And the whole moisture range of these standard samples should be within the real object range (for example 15%, 20% and 25%).

# **5. FACTORY RESET**

- 1. Enter category mode.
- 2. Long press button, till display shows "-1-" and "C##".

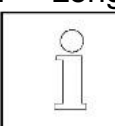

This function will delete all the adjustments and new categories created by user.

# **6. MAINTENANCE**

- 1. After each test, clean the container with a brush.
- 2. Please remove the batteries from analyzer in case of transit or storage.

# **7. GRAINMATE SOFTWARE**

- 1. By using GrainMate PC application software tool, the grain category contents in MC2000 can be downloaded to PC and then transferred to another unit by connecting the PC and MC2000 with USB cable.
- 2. The GrainMate Software and instruction manual can be found here: www.ohaus.com->SUPPORT->Software and Drivers.

# **8. SPECIFICATIONS**

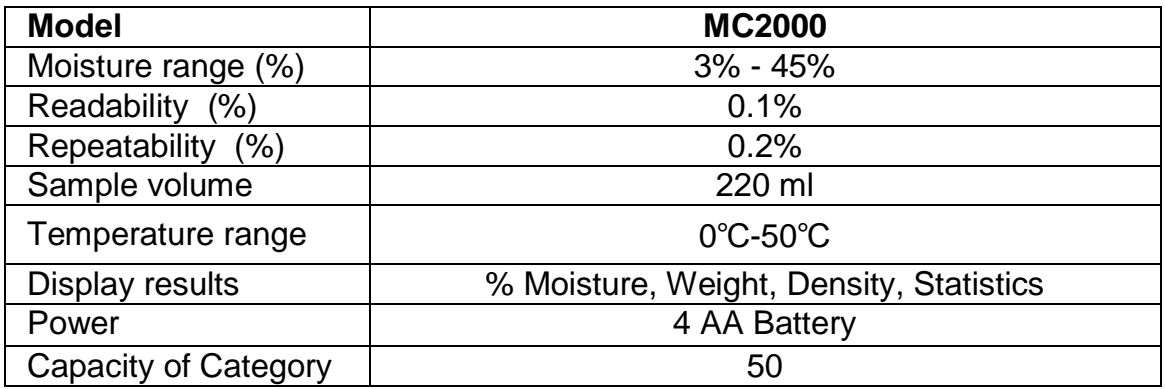

### **9. CATEGORY CODE LIST**

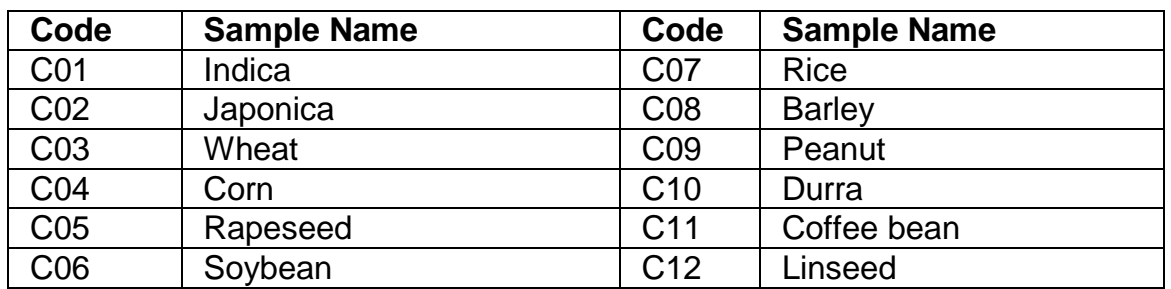

# **10. COMPLIANCE**

Compliance to the following standards is indicated by the corresponding mark on the product.

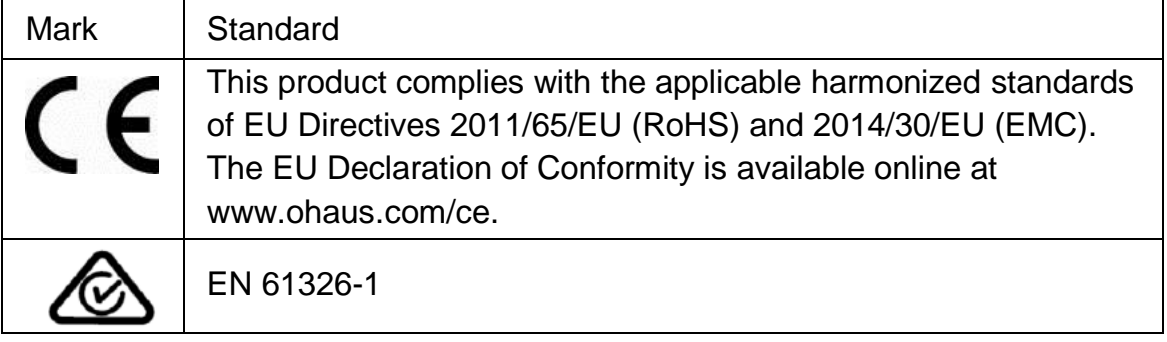

### **ISO 9001 Registration**

In 1994, OHAUS Corporation, USA, was awarded a certificate of registration to ISO 9001 by Bureau Veritus Quality International (BVQI), confirming that the OHAUS quality management system is compliant with the ISO 9001 standard's requirements. On June 21, 2012, OHAUS Corporation, USA, was re-registered to the ISO 9001:2008 standard.

### **FCC Note:**

This equipment has been tested and found to comply with the limits for a Class B digital device, pursuant to part 15 of the FCC Rules. These limits are designed to provide reasonable protection against harmful interference in a residential installation. This equipment generates, uses and can radiate radio frequency energy and, if not installed and used in accordance with the instructions, may cause harmful interference to radio communications. However, there is no guarantee that interference will not occur in a particular installation. If this equipment does cause harmful interference to radio or television reception, which can be determined by turning the equipment off and on, the user is encouraged to try to correct the interference by one or more of the following measures:

- Reorient or relocate the receiving antenna.
- Increase the separation between the equipment and receiver.
- Connect the equipment into an outlet on a circuit different from that to which the receiver is connected.
- Consult the dealer or an experienced radio/TV technician for help.

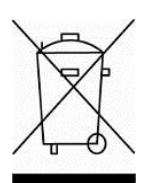

#### **Disposal**

In conformance with the European Directive 2002/96/EC on Waste Electrical and Electronic Equipment (WEEE) this device may not be disposed of in domestic waste. This also applies to countries outside the EU, per their specific requirements. Please dispose of this product in accordance with local regulations at the collecting point specified for electrical and electronic equipment.

If you have any questions, please contact the responsible authority or the distributor from which you purchased this device.

Should this device be passed on to other parties (for private or professional use), the content of this regulation must also be related.

For disposal instructions in Europe, refer to www.ohaus.com/weee

Thank you for your contribution to environmental protection.

# **1. INTRODUCCIÓN**

### **1.1 Precauciones de seguridad**

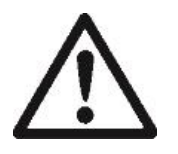

Para un funcionamiento seguro y fiable de este analizador de humedad, siga las precauciones de seguridad descritas a continuación:

- Utilice el analizador exclusivamente para la determinación de humedad en muestras. La operación incorrecta del analizador puede poner en peligro al personal y causar daños a la propiedad.
- Si el analizador se utiliza de una manera no especificada en este manual, los mecanismos de protección provistos en la unidad pueden ser ineficaces.
- No opere el analizador en entornos peligrosos, húmedos o inestables.
- No realice ninguna modificación en el analizador.
- Retire las baterías si el analizador no se va a utilizar por un periodo largo.
- La reparación del equipo solo debe ser realizada por personal autorizado.
- Les rogamos que tengan en cuenta que cualquier cambio o modificación que no haya sido aprobada por la parte responsable del cumplimiento, anula la capacidad del usuario de hacer un uso operativo del equipo

# **2. INSTALACIÓN**

### **2.1 Contenido del paquete**

- Analizador de humedad Contenedor Peso de 200 g
	-
- 
- Manual de instrucciones Tapa Cepillo
- 4 baterías AA Cable USB Bolso
- 
- 
- 

### **2.2 Selección del lugar de instalación**

- Opere el analizador sobre una superficie firme y nivelada.
- Evite los lugares con cambios bruscos de temperatura, humedad excesiva y vibraciones.

### **2.3 Instalación**

a. Quite la tapa de la batería.

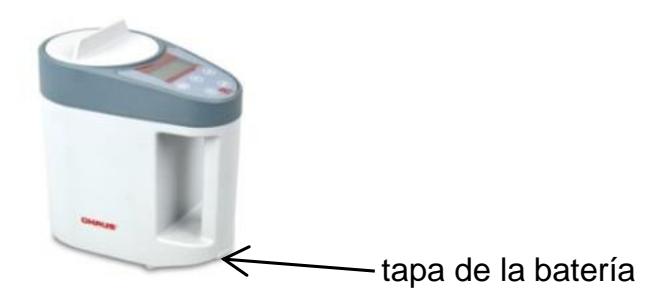

- b. Instale las 4 baterías de acuerdo con el símbolo "+/-" en la tapa de la batería.
- c. Antes de realizar mediciones de humedad, realice primero una calibración de peso. Consulte la sección 4.1 para obtener más detalles.

# **3. OPERACIÓN**

**3.1 Controles**

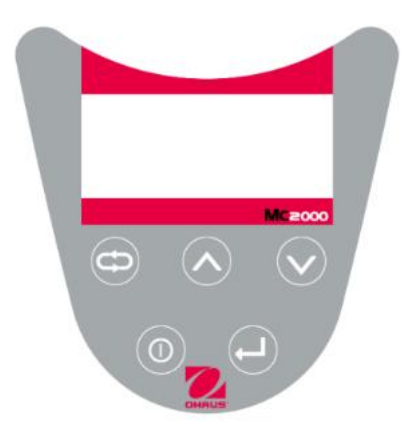

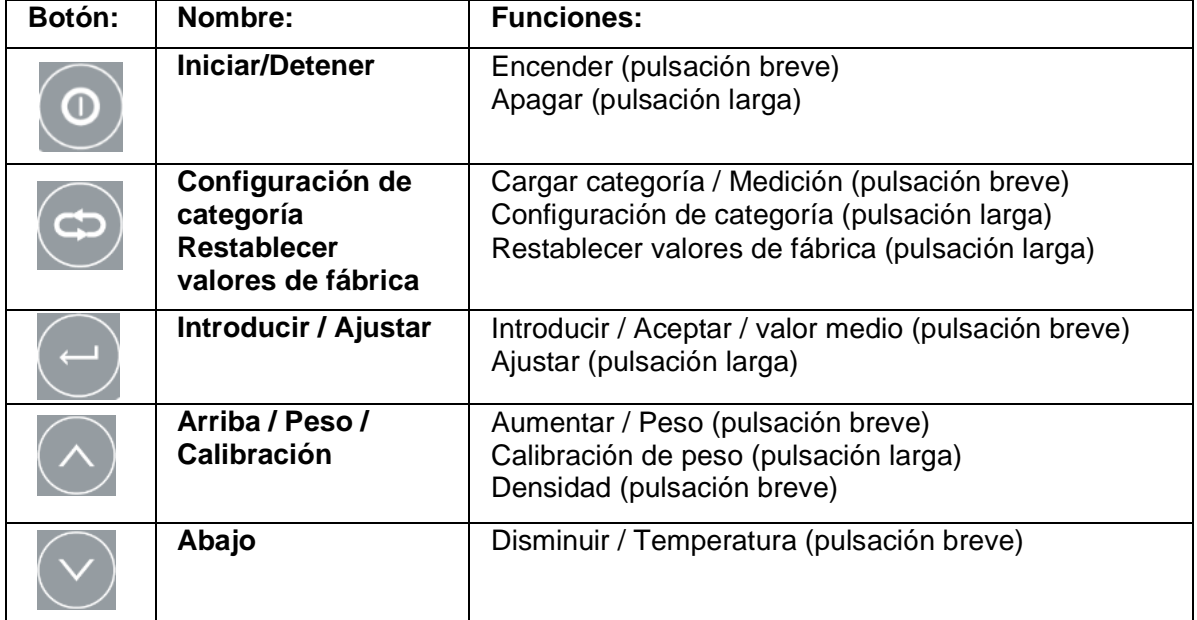

Correct

Build

THEE)

Comp.

**3.2 Pantalla**

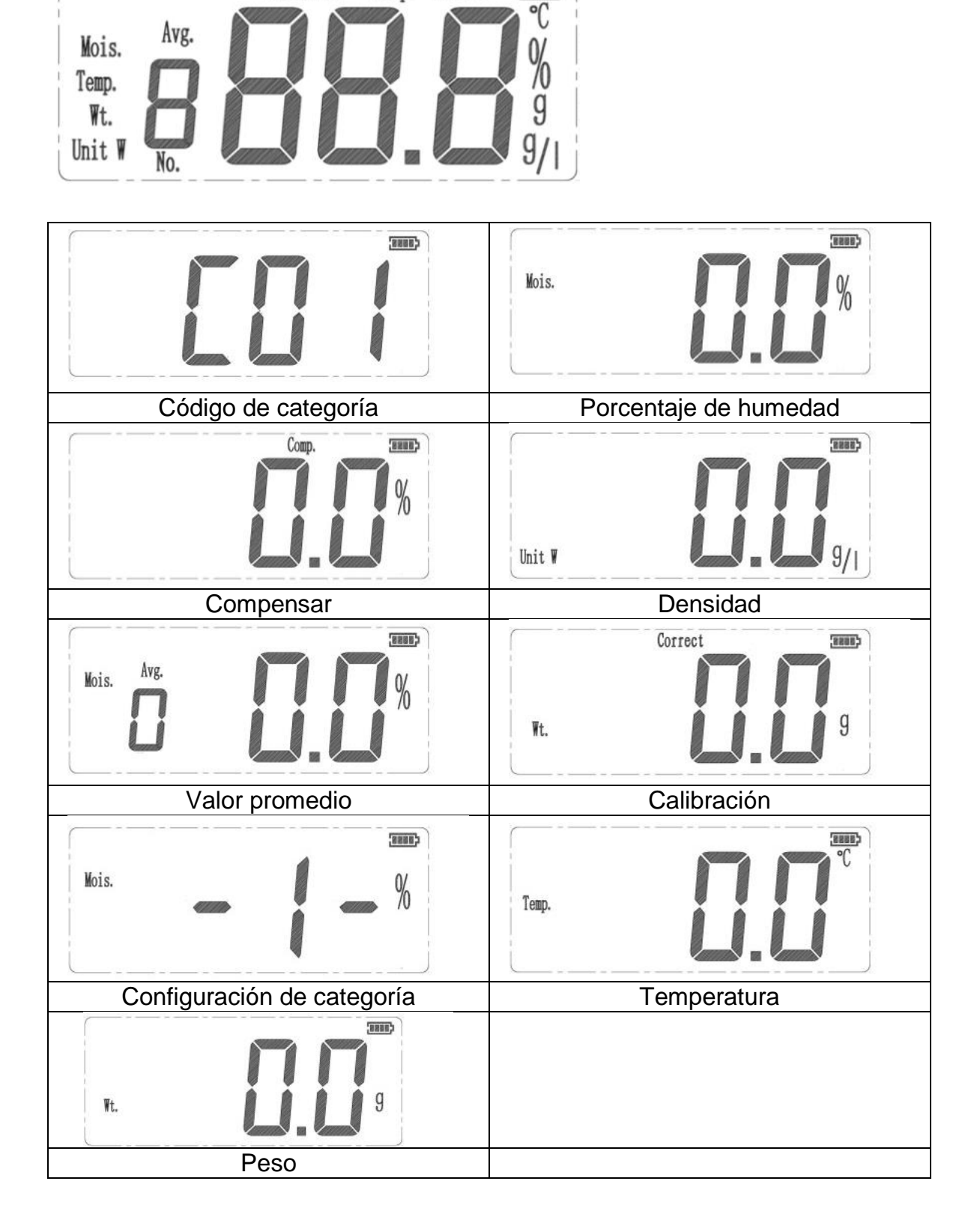

### **3.3 Modos de operación**

### **3.3.1 Cómo realizar una medición**

- 1. Pulse el botón  $\bigcirc$  y el instrumento comienza la auto-verificación.
- 2. Pulse los botones  $\bigcirc$  y  $\bigcirc$  para elegir el código de categoría de la muestra respectiva que se va a medir (consulte la lista de códigos de

categoría para obtener más detalles, sección 8), pulsar el botón  $\heartsuit$ (Categoría) para entrar en el modo de medición.

- 3. Llene con la muestra el contenedor vacío.
- 4. Retire el embudo del contenedor.
- 5. Despeje con la tapa el grano sobrante.
- 6. Colocar el recipiente sobre el analizador de humedad y pulsar el botón liberador en el recipiente.
- 7. Sin pulsar ninguna tecla, el analizador comenzará la medición en forma automática y el valor de la humedad se mostrará después de unos 5 segundos.

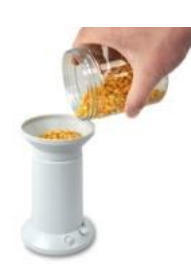

Rellene con la muestra de grano (Utilice toda la capacidad del contenedor)

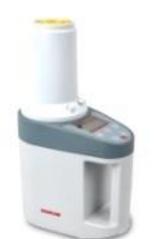

Coloque el contenedor sobre el analizador

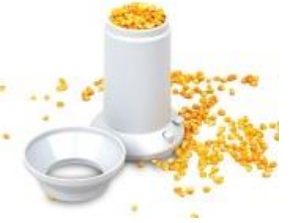

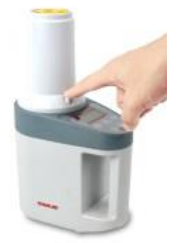

Presione el botón de liberación

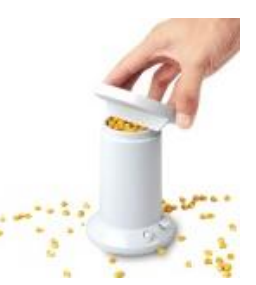

Retire el embudo Despeje con la tapa el grano sobrante

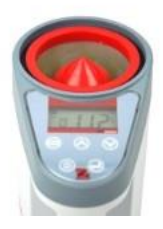

El resultado se muestra automáticamente

#### **Analizador de humedad Serie MC2000 ES-5**

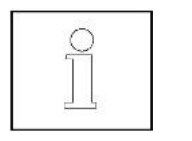

- 1. Elimine la suciedad, arena o impurezas metálicas de la muestra antes de iniciar la medición.
- 2. Para obtener resultados precisos, compruebe que la muestra y el instrumento se encuentren al mismo nivel de temperatura.
- 3. Para obtener resultados precisos, en el caso de muestras de partículas grandes (por ejemplo, maíz), pruebe varias veces y obtenga el valor promedio.
- 4. Para obtener resultados precisos, limpie el contenedor después de cada medición, especialmente para muestras con alto contenido de humedad.
- 5. Con el fin de obtener resultados precisos por favor llene todo el recipiente con la muestra.

### **3.3.2 Modo de espera**

Cuando el instrumento funciona con baterías y la pantalla está apagada, el dispositivo está en modo de espera.

**Inicio** (Pulsación breve) Se enciende la pantalla, comienza la auto-verificación y entra en el modo Categoría. El código de categoría se muestra en la pantalla "C##".

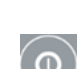

**Detener** (a) (Pulsación larga) Vuelve a entrar al modo de espera (apagado).

### **3.3.3 Modo Categoría**

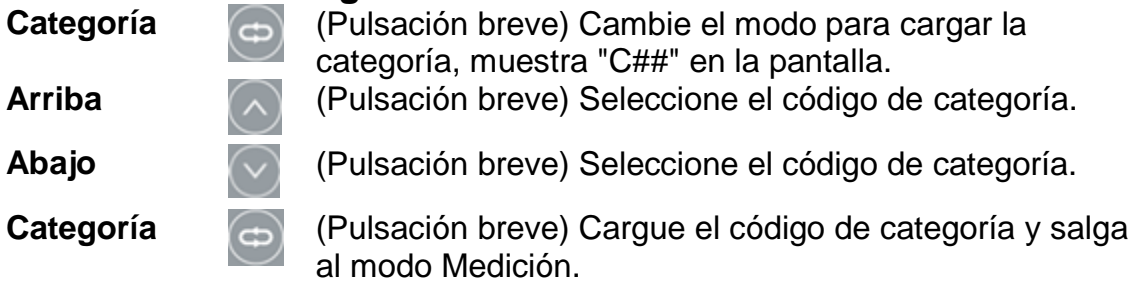

### **3.3.4 Modo Medición**

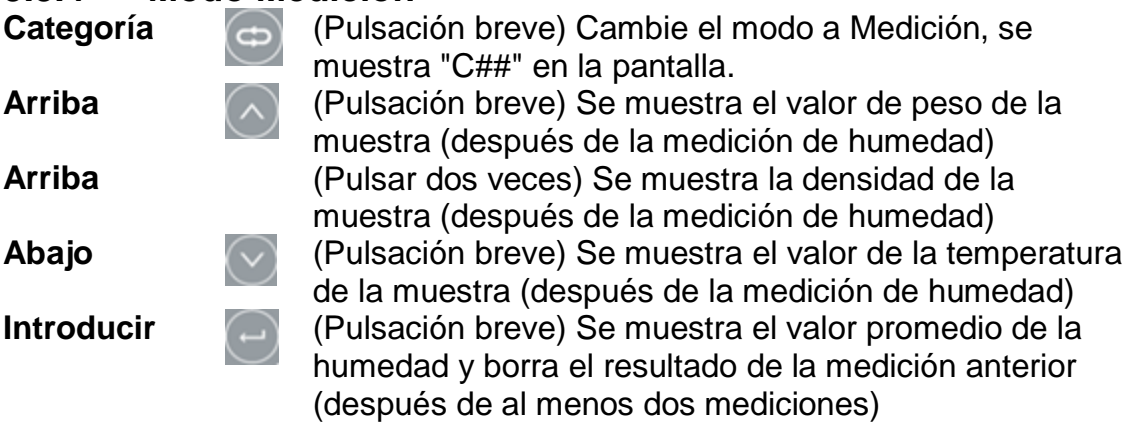

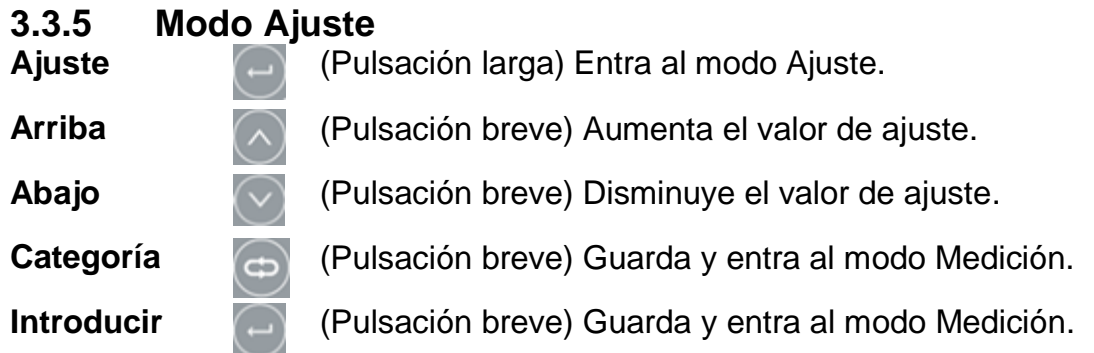

# **4. AJUSTE**

### **4.1 Calibración del peso**

Antes de usar el analizador por primera vez, le recomendamos calibrarlo.

- 1. Coloque el instrumento sobre una superficie nivelada, Quite la cubierta superior y vacíe el instrumento.
- 2. Pulse el botón **D**, cambia el modo a Medición
- 3. Mantenga pulsado el botón **Nasta que parpadee "0.0"**.
- 4. Coloque una masa de calibración de 200 g en el sensor (cúspide del cono rojo).
- 5. Retire la masa cuando se muestre "200" en la pantalla.
- 6. Pulse el botón  $\Theta$  para salir.

### **4.2 Ajuste**

Debido a los diferentes entornos y condiciones meteorológicas, los resultados tendrán discrepancias métricas. La función de ajuste ayudará a reducir la desviación.

1. Mantenga pulsado el botón para entrar al modo Ajuste. La pantalla mostrará el valor de humedad actual. Cuando el valor de la humedad

desaparezca, suelte el botón . La pantalla indicará el valor de ajuste actual, por ejemplo, "0.0"

- 2. Pulse los botones  $\bigcirc \sqrt{y}$  para aumentar o disminuir el valor del ajuste.
- 3. Pulse el botón  $\bigcirc$  o  $\bigcirc$  para guardar el valor y salir al modo Medición.

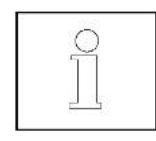

Esta función se ha diseñado solo para ajustar la discrepancia métrica causada por los diferentes entornos y condiciones climáticas. Debe evitarse cualquier ajuste inapropiado.

### **4.3 Configuración de categoría**

Crear un nuevo grano en categoría. Para agregar una nueva categoría en la memoria. Prepare las muestras de esta nueva categoría con 3 o 4 diferentes niveles de contenido de humedad (por ejemplo, preparar 15%, 20% y 25% de humedad de los niveles de un nuevo grano).

**Nota:** Revise el nivel de humedad de la muestra con un analizador de humedad de mayor resolución (por ejemplo, MB45) y luego comparar el resultado con el MC2000. Ajustar las diferencias del resultado.

- 1. Pulse el botón **D**, entre al modo Categoría.
- 2. Pulse el botón  $\bigcirc \circ$  para seleccionar el código de categoría que desea configurar.
- 3. Mantenga pulsado el botón **en la pantalla muestre el valor** "-1- ", el instrumento está en el modo Configuración.
- 4. Llenar la muestra con el nivel más bajo de contenido de humedad (por ejemplo: 15 %) en el recipiente. Pulsar el botón «release» (liberador) y se mostrará el resultado. Si el resultado es diferente del 15 %, pulsar los

botones  $\bigcirc$  y  $\bigcirc$  (Hacia arriba y Hacia Abajo) para ajustar los

resultados de humedad al 15 %. Pulsar el botón para guardar el resultado y el instrumento mostrará «-2-».

- 5. Verter la muestra y la pantalla mostrará el código de categoría.
- 6. Llenar la muestra con nivel medio de contenido de humedad (por ejemplo: 20 %) en el recipiente. Pulsar el botón «release» (liberador) y se mostrará el resultado. Si el resultado es diferente del 20 %, pulsar los

botones  $\bigcirc$  y  $\bigcirc$  (Hacia arriba y Hacia Abajo) para ajustar los

resultados de humedad al 20 %. Pulsar el botón para guardar el resultado y el instrumento mostrará «-3-».

- 7. Verter la muestra y la pantalla mostrará el código de categoría.
- 8. Llenar la muestra con el nivel más alto de contenido de humedad (por ejemplo: 25 %) en el recipiente. Pulsar el botón «release» (liberar) y se mostrará el resultado. Si el resultado es diferente del 25 %, pulsar los

botones  $\bigcirc$  y  $\bigcirc$  (Hacia arriba y Hacia Abajo) para ajustar los

resultados de humedad al 25 %. Pulsar el botón  $\Box$  para guardar el

resultado, y el botón (Categoría) para salir del modo de configuración. O llene otra muestra para configurar el punto«-4-».

9. Determinar el nivel de humedad de las muestras para verificar esta nueva categoría.

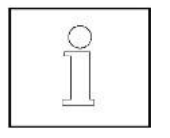

- 1. Por favor verifique los puntos 3-8 en la sección 3.3.1 para obtener información detallada sobre el proceso de medición.
- 2. El orden de medición para crear una nueva categoría va desde una muestra estándar con bajo nivel de humedad a una de alto nivel de humedad (por ejemplo 15% a continuación, 20% y luego 25% ...).
- 3. Recomendamos que la diferencia de humedad entre cada muestra estándar sea de alrededor del 5 %. Además, todo el rango de humedad de estas muestras estándar debe estar dentro del rango del objeto real (por ejemplo 15%, 20% y 25%).

# **5. RESTABLECER FACTORES DE FÁBRICA**

creadas por el usuario.

- 1. Entre al modo Categoría.
- 2. Mantenga pulsado el botón  $\bigcirc$ , hasta la pantalla muestre "-1-" y "C##". Esta función borrará todos los ajustes y nuevas categorías

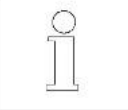

# **6. MANTENIMIENTO**

- 1. Después de cada medición, limpie el contenedor con un cepillo.
- 2. Retire las baterías del analizador en caso de traslado o almacenamiento del equipo.

# **7. SOFTWARE GRAINMATE**

- 1. Utilizando la herramienta de software de aplicación GrainMate, el contenido de la categoría de grano en MC2000 puede ser descargado al ordenador y luego transferido a otra unidad conectando el ordenador y MC2000 mediante un cable USB.
- 2. El Software GrainMate y el manual de instrucciones pueden encontrarse aquí: www.ohaus.com->SUPPORT->Software and Drivers.

### **8. ESPECIFICACIONES**

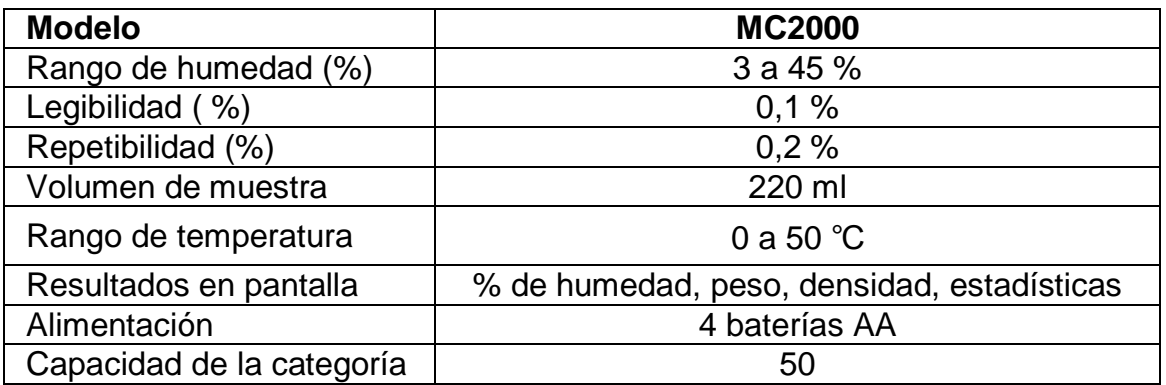

# **9. LISTA DE CÓDIGOS DE CATEGORIA**

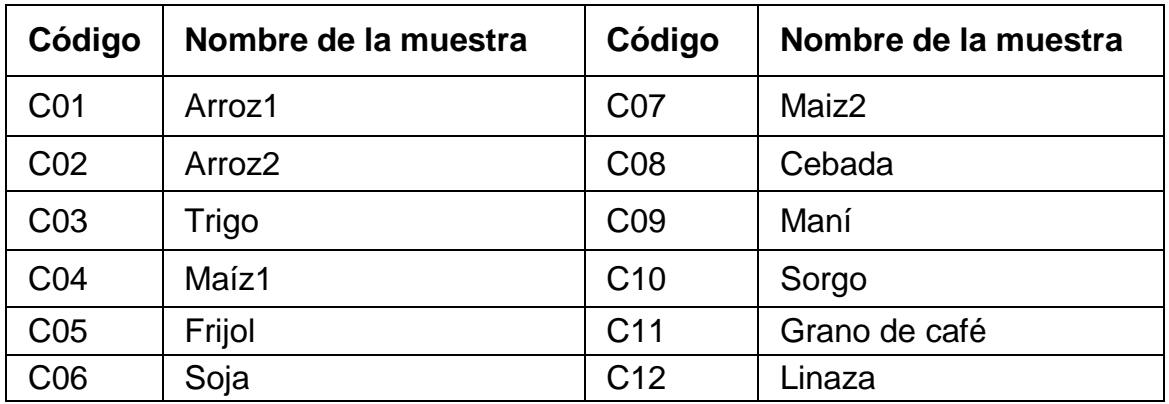

### **10. CUMPLIMIENTO**

El cumplimiento de las normas siguientes se indica mediante el marcado correspondiente en el producto.

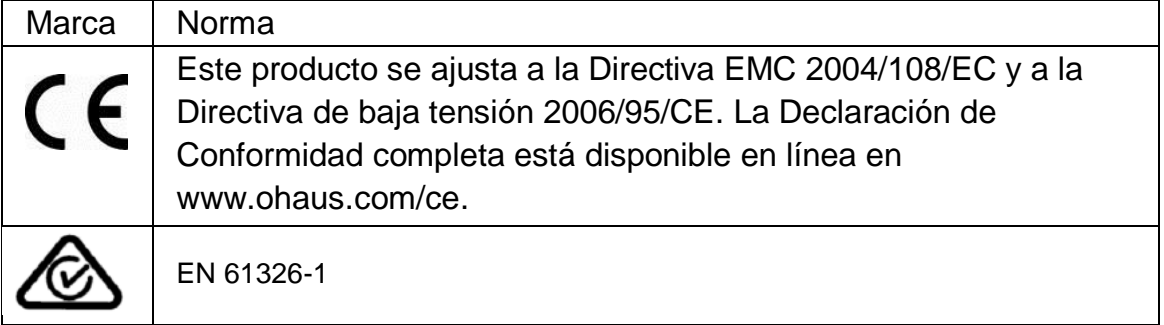

### **Registro ISO 9001**

En 1994, Ohaus Corporation de Estados Unidos, recibió un certificado de registro a ISO 9001 de Bureau Veritus Quality International (BVQI), lo que confirma que el sistema de gestión de calidad de Ohaus es compatible con los requisitos de la norma ISO 9001. El 21 de junio de 2012, Ohaus Corporation, EE.UU., volvió a registrarse en el estándar ISO 9001:2008.

### **Nota de la FCC (Comisión Federal de Comunicaciones) :**

Este equipo ha sido probado, y ha sido hallado conforme a los límites establecidos para dispositivos digitales de Clase B, en cumplimiento con el apartado 15 de las normativas FCC (Comisión Federal de Comunicaciones). Dichos límites de tolerancia han sido concebidos y diseñados para suministrar una protección adecuada y razonable contra posibles interferencias perjudiciales y/o peligrosas en instalaciones domésticas y residenciales. Este equipo usa, genera y puede emitir energías de radio-frecuencia, y, en el caso de no estar instalado y usarse el mismo de acuerdo con las instrucciones del fabricante, pueden producirse interferencias perjudiciales o peligrosas con las comunicaciones por radio. No obstante, no existe garantía alguna de que dichas interferencias no ocurran en una instalación en concreto. Si este equipo provoca interferencias perjudiciales o peligrosas en la recepción de radio o televisión, lo cual puede determinarse encendiendo y apagando el dispositivo, se recomienda que el usuario intente corregir la interferencia llevando a cabo una o varias de las acciones siguientes :

- Reorientar o colocar en otro emplazamiento la antena de recepción.
- Incrementar la distancia entre el equipo y el receptor.
- Conectar el equipo en un enchufe de toma de corriente de un circuito distinto al cual se halle conectado el receptor.
- Por favor, consulte con su agente autorizado / concesionario o con un técnico especializado en radio/TV para obtener la ayuda adecuada.

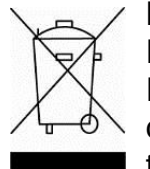

#### **Desecho**

En conformidad con la Directiva Europea 2002/96/CE sobre Residuos de Aparatos Eléctricos y Electrónicos (RAEE), este dispositivo no puede desecharse en la basura doméstica. Esto también se aplica a los países fuera de la Unión Europea, de acuerdo a sus requisitos específicos.

Deseche este producto de acuerdo con las normativas locales en el punto de recogida indicado para los equipos eléctricos y electrónicos.

Si tiene alguna pregunta, póngase en contacto con la autoridad competente o con el distribuidor donde adquirió este dispositivo.

En caso de que este dispositivo se transfiera a terceros (para uso privado o profesional), también deberá hacerse referencia a este reglamento.

Para ver las instrucciones para su desecho en Europa, consulte www.ohaus.com/weee.

Gracias por su contribución a la protección del medio ambiente.

### **1. INTRODUCTION**

### **1.1 Précautions de sécurité**

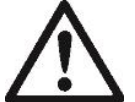

Pour l'utilisation sûre et fiable de cet analyseur d'humidité, nous vous prions de suivre les conseils de sécurité suivants :

- Utiliser l'analyseur uniquement pour établir le degré d'humidité des échantillons. L'utilisation inadéquate du dispositif peut éventuellement produire des dommages matériels et des blessures.
- Une utilisation inappropriée de l'analyseur d'humidité, non spécifiée dans le manuel, peut nuire aux protections de l'appareil..
- Ne pas faire fonctionner cet analyseur dans des environnements humides, instables ou dangereux.
- Ne pas effectuer des modifications dans cet analyseur.
- Nous vous prions d'enlever les batteries (piles) si vous ne comptez pas utiliser l'analyseur pendant des longues périodes.
- L'utilisation de l'analyseur devrait s'effectuer uniquement par du personnel dûment formé et autorisé.
- Nous tenons à signaler que n'importe quel changement ou modification qui n'ait pas été explicitement approuvée par la partie responsable de la conformité pourrait annuler la capacité de l'utilisateur à faire fonctionner l'équipement.

# **2. INSTALLATION**

### **2.1 Contenu de l'emballage**

- 
- Analyseur d'humidité Récipient Poids de 200g
- Manuel d'instructions Couvercle Brosse
	-
- Batteries : 4 piles AA Câble USB Sac
- 

### **2.2 Choix de l'emplacement adéquat**

- Faire fonctionner l'analyseur uniquement sur un plan rigide et plat.
- Veuillez éviter les emplacements susceptibles de subir des changements brusques de température, d'une humidité excessive ou des vibrations.

### **2.3 Installation**

a. Enlever le couvercle du compartiment des piles.

couvercle du compartiment des piles

- b. Installer les 4 batteries (piles) d'après le schéma et les symboles "+/-" sur le couvercle du compartiment des piles.
- c. Avant d'effectuer une mesure quelconque, veuillez tout d'abord effectuer l'étalonnage / calibrage du poids. Veuillez consulter la section 4.1 pour en obtenir plus de renseignements.

# **3. FONCTIONNEMENT**

### **3.1 Contrôles**

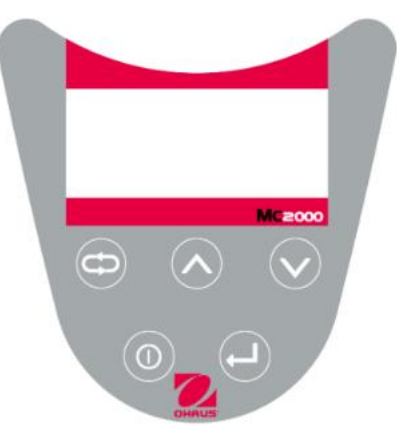

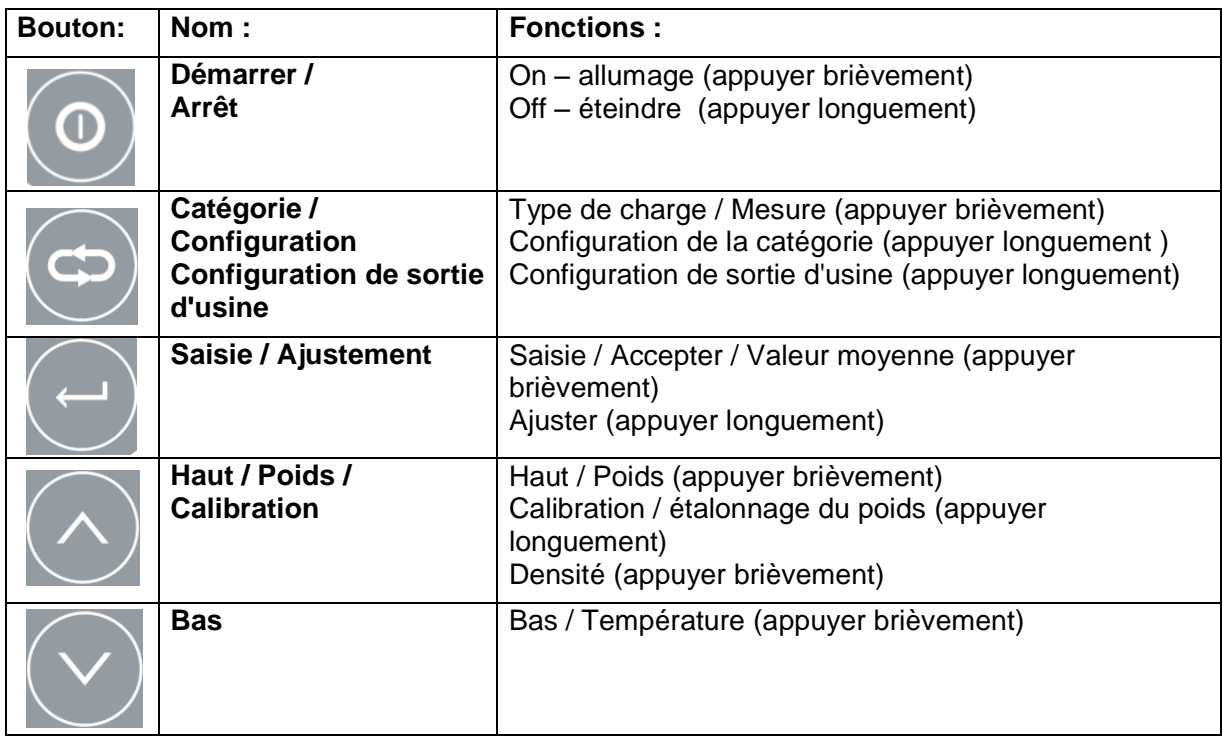

**3.2 Affichage**

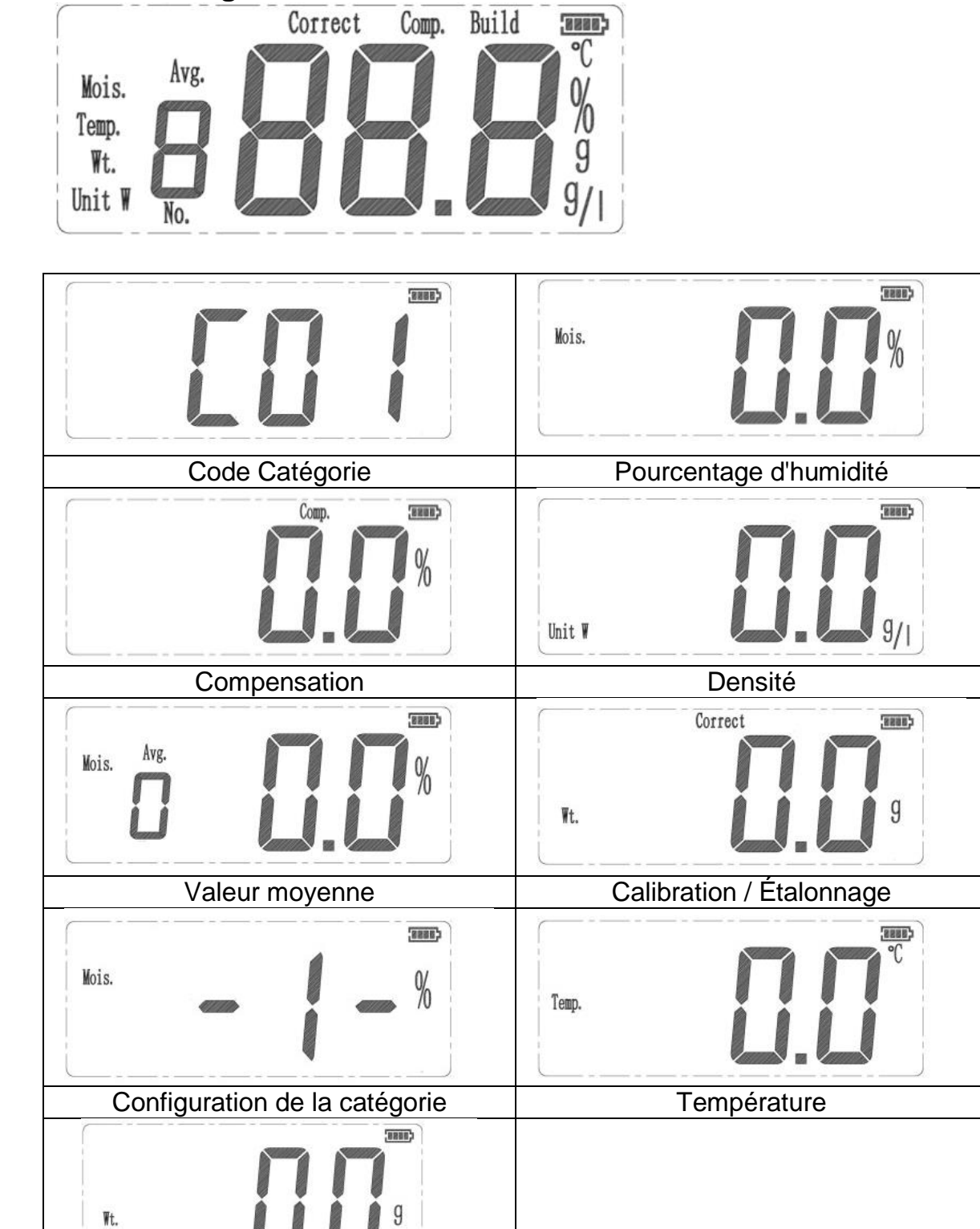

Poids

### **3.3 Modes de fonctionnement**

### **3.3.1 Comment effectuer un test**

- 1. Appuyer sur le bouton de démarrage <sup>ou</sup> et le dispositif lancera sa procédure d'auto-diagnostic.
- 2. Appuyer sur les boutons  $\bigcirc$  et  $\bigcirc$  pour sélectionner le code de la catégorie de l'échantillon à mesurer (veuillez consulter la liste des codes par catégories pour en obtenir plus de renseignements, article 8),

appuyer sur le bouton pour entrer dans le mode de mesure.

- 3. Veuillez remplir le conteneur vide avec l'échantillon à analyser.
- 4. Enlever l'entonnoir du conteneur.
- 5. Araser le surplus d'échantillon à l'aide du couvercle.
- 6. Placer le récipient sur l'analyseur d'humidité et appuyer le bouton relâcher sur le récipient.
- 7. Sans avoir à appuyer sur une touche quelconque, l'analyseur l'appareil effectuera automatiquement l'analyse : mesure et valeur de l'humidité, dont les valeurs apparaîtront sur l'affichage en cinq secondes approximativement.

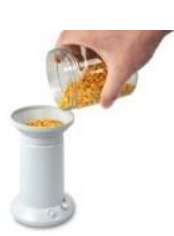

Remplir tout le récipient avec l'échantillon de grains

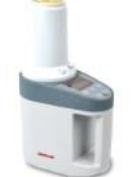

Fixer le récipient sur l'appareil

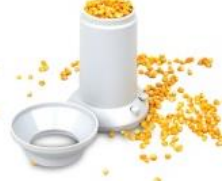

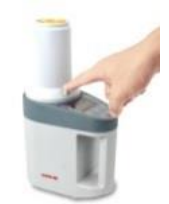

Appuyer sur le bouton verrouillage/déverrouillage

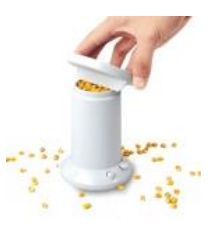

Enlever l'entonnoir Presser les grains avec le couvercle

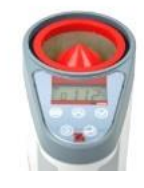

Le résultat s'inscrit automatiquement

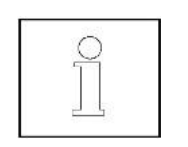

- 1. Veuillez enlever toutes les impuretés, poussières, sables, ou autres, voire les impuretés métalliques de l'échantillon avant d'initier le test.
- 2. Pour obtenir des résultats précis, veuillez veiller à ce que l'échantillon et le dispositif soient à la même température.
- 3. Pour obtenir des résultats précis, pour des échantillons de grande taille (comme par exemple, des grains de maïs), veuillez effectuer les tests plusieurs fois et en obtenir la

valeur moyenne.

- 4. Pour obtenir des résultats précis, veuillez nettoyer en profondeur le conteneur suite à chaque test effectué, particulièrement pour des échantillons contenant un niveau élevé d'humidité.
- 5. Dans le but d'obtenir les résultats les plus précis, bien remplir tout le récipient avec l'échantillon.

#### **3.3.2 Mode d'arrêt «Stand by »**

Alors que le dispositif a les piles installées et l'affichage est éteint, le dispositif est en mode d'arrêt / éteint « Stand by ».

- **démarrage** (appuyer brièvement) Permet d'allumer l'affichage, déclenche la procédure d'auto-diagnostic et met le dispositif en mode de saisie de la catégorie. Le code de la catégorie est affiché: "C##".
- **arrêt** (appuyer longuement) Permet de remettre le dispositif en mode arrêt / éteint (off).

### **3.3.3 Mode Catégorie**

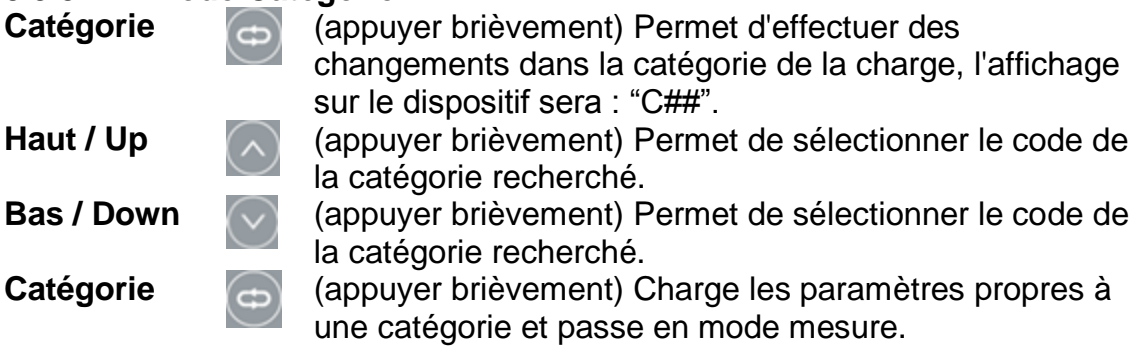

#### **3.3.4 Mode de mesure**

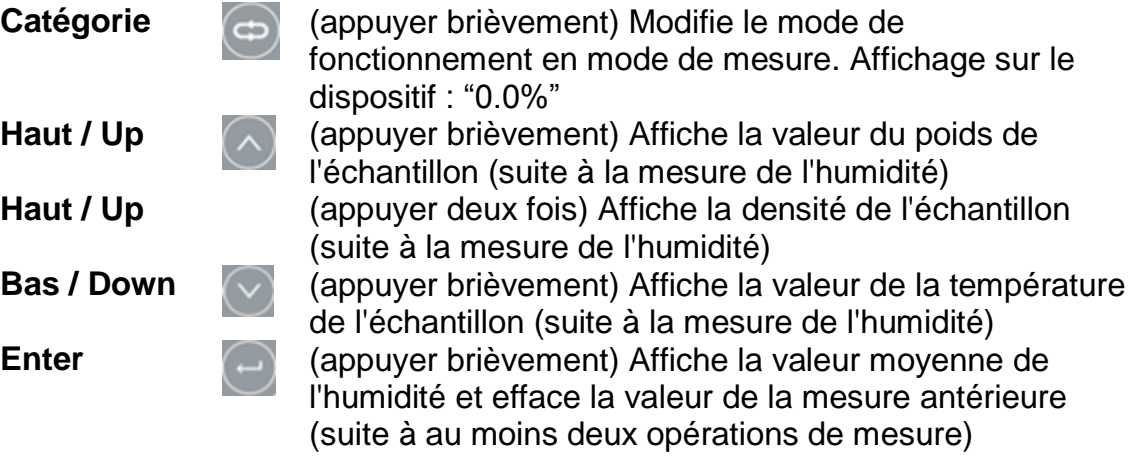

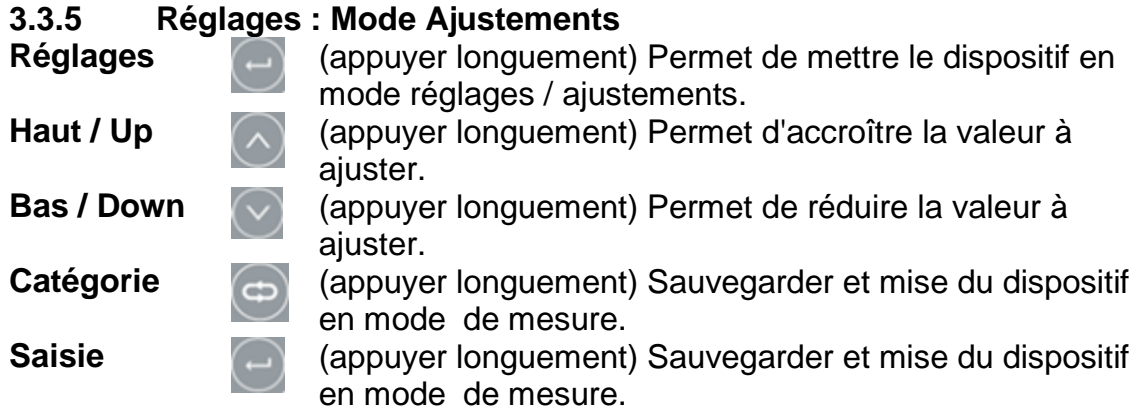

# **4. RÉGLAGES / AJUSTEMENTS**

### **4.1 Calibration / Étalonnage du poids**

Avant d'utiliser l'analyseur pour la première fois, nous vous conseillons de procéder à sa calibration.

- 1. Placez le dispositif sur une surface plate et nivelée, retirer le couvercle supérieur et videz-le complètement de son contenu.
- 2. Appuyez sur le bouton Catégorie<sup>(en)</sup>, mettre le dispositif en mode de mesure
- 3. Appuyez longuement le bouton  $\bigcirc$  (Haut) jusqu'à ce que "0.0" clignote sur l'affichage.
- 4. Placez une masse de calibration / étalonnage de 200 g sur le senseur (partie supérieure du cône rouge).
- 5. Enlever la masse quand "200" apparaît sur l'affichage.
- 6. Appuyer le bouton Catégorie<sup>(e)</sup> pour quitter la fonction.

### **4.2 Réglages / Ajustements**

À cause des différents environnements et de la diversité des conditions météorologiques, les résultats peuvent présenter des écarts. La fonction de réglage / ajustement peut aider à réduire cette déviation.

1. Appuyer longuement le bouton de réglages pour mettre le dispositif en mode réglages / ajustements. Le dispositif affichera la valeur de l'humidité actuelle. Quand la valeur de ladite humidité disparaîtra de

l'affichage, relâcher le bouton de réglages . L'affichage montrera la valeur actuelle ajustée, par exemple "0.0".

2. Appuyer sur les boutons Haut  $\bigcirc$  et Bas  $\bigcirc$  pour augmenter ou réduire la valeur ajustée.

3. Appuyer soit sur le bouton de réglage du celui de Catégorie pour sauvegarder la valeur et quitter le mode de mesure.

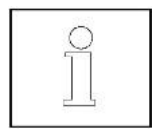

Cette fonction a été conçue uniquement pour ajuster les disparités métriques dans les mesures provoquées par l'environnement ou les conditions météorologiques. Tout réglage inadéquat est à éviter.

### **4.3 Configuration de la fonction « Catégorie »**

Créer une nouvelle catégorie de graine. Pour rajouter une nouvelle catégorie dans la mémoire, veuillez préparer des échantillons de cette nouvelle catégorie avec 3 ou 4 niveaux d'humidité différents (par exemple, préparer des grains de cette catégorie à 15%, 20% et 25% d'humidité).

**Remarque:** Vérifiez le niveau d'humidité de l'échantillon avec un analyseur d'humidité (par exemple MB120), puis comparer le résultat avec le MC2000. Régler les différences de résultat.

- 1. Appuyer le bouton Catégorie , et saisir le mode de la catégorie.
- 2. Appuyer les boutons Haut  $\bigcirc$  ou Bas  $\bigcirc$  pour sélectionner le code de la catégorie souhaité pour la configuration.
- 3. Appuyer longuement le bouton Catégorie<sup>(en)</sup> jusqu'à ce que l'affichage montre "-1-", c'est alors que le dispositif sera en mode configuration.
- 4. Remplir le récipient avec l'échantillon ayant le taux d'humidité le plus bas (par exemple : 15%). Appuyer sur le bouton relâcher "release" présent sur le récipient et le résultat s'affichera. Si le résultat est différent de 15%,

appuyer sur les boutons Haut  $\bigcirc$  ou Bas  $\bigcirc$  pour régler le résultat

d'humidité à 15%. Appuyer sur le bouton D pour enregistrer le résultat et l'instrument affichera « -2-».

- 5. Déverser l'échantillon et l'affichage présentera le code de la catégorie.
- 6. Remplir le récipient avec l'échantillon possédant un niveau moyen d'humidité (par exemple : 20%). Appuyer sur le bouton relâcher "release" présent sur le récipient et le résultat s'affichera. Si le résultat est différent

de 20%, appuyer sur les boutons Haut  $\heartsuit$  ou Bas  $\heartsuit$  pour régler le

résultat d'humidité à 20%. Appuyer sur le bouton pour enregistrer le résultat et l'instrument affichera « -3-».

7. Déverser l'échantillon et l'affichage présentera le code de la catégorie.

8. Remplir le récipient avec l'échantillon ayant le taux d'humidité le plus élevé (par exemple : 25%). Appuyer sur le bouton relâcher "release" présent sur le récipient et le résultat s'affichera. Si le résultat est différent

de 25%, appuyer sur les boutons Haut  $\heartsuit$  ou Bas  $\heartsuit$  pour régler le résultat d'humidité à 25%. Appuyer sur le bouton pour enregistrer le

résultat, appuyer sur le bouton Catégorie , pour quitter le mode de réglage. Ou complétez un autre exemple pour configurer le point «-4-».

- 9. Déterminer le niveau d'humidité de ces échantillons pour vérifier cette nouvelle catégorie.
- 
- 1. S'il vous plaît vérifier les points 3-8 à la section 3.3.1 pour des informations détaillées sur le processus de mesure.
- 2. L'ordre des test pour établir une nouvelle catégorie est du niveau d'humidité des échantillons standards le plus bas au niveau le plus élevé (par exemple essai de 15% échantillon de premier niveau, puis 20%, puis 25% ...).
- 3. Nous vous conseillons que la différence du niveau d'humidité entre chacun des échantillons standards soit d'environ 5%. et que l'ensemble de l'éventail de ces échantillons soit dans l'ampleur réelle pour l'objet des tests (par exemple 15%, 20% et 25%).

# **5. RE-CONFIGURATION SORTIE D'USINE**

- 1. Entrer dans le mode «Catégorie ».
- 2. Appuyer sur le bouton  $\mathbb{C}$  : "category", jusqu'à ce que l'affichage soit le suivant : "-1-" et "C##".

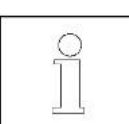

Cette fonction supprimera tous les ajustements et les nouvelles catégories créées par l'utilisateur.

# **6. ENTRETIEN**

- 1. Suite à chaque test, veuillez nettoyer l'intérieur du conteneur avec un pinceau.
- 2. Veuillez enlever les piles de l'analyseur s'il s'avérait nécessaire de le transporter ou de le garder en stockage.

### **7. LOGICIEL GRAINMATE**

- 1. En utilisant l'outil du logiciel d'application PC GrainMate, le contenu de la catégorie de graine dans MC2000 pourrait être téléchargé dans le PC et ensuite transféré à une autre unité en connectant le PC et MC2000 avec le câble USB.
- 2. Le manuel d'instruction et le logiciel GrainMate sont disponibles à l'adresse suivante: www.ohaus.com->SUPPORT->Software and Drivers.

# **8. SPECIFICATIONS**

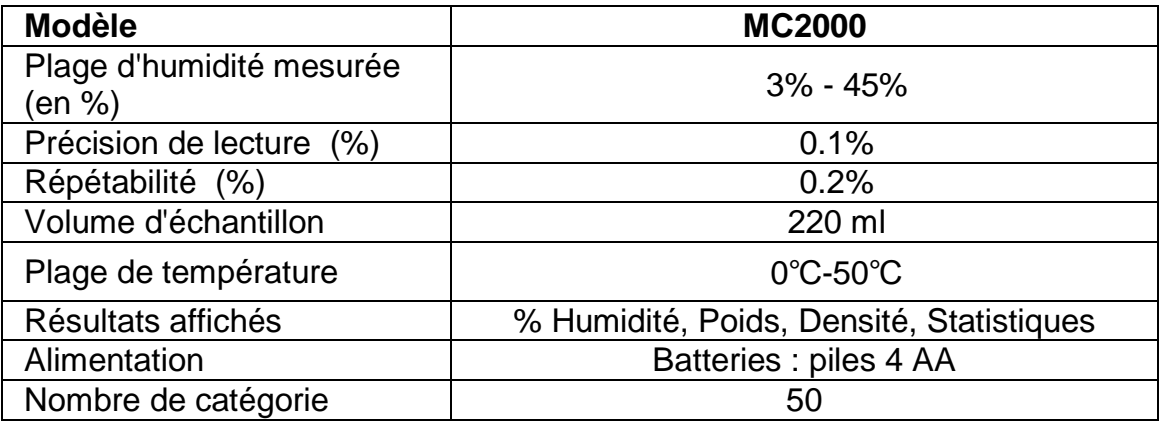

# **9. CATEGORY CODE LIST**

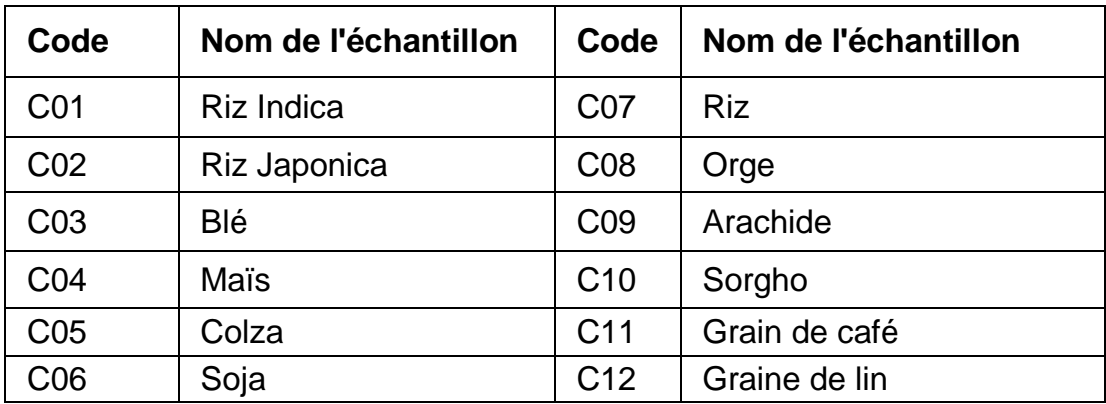

# **10. CONFORMITÉ**

Le respect et la conformité aux standards suivants est indiquée par le marquage qui apparaît sur le produit.

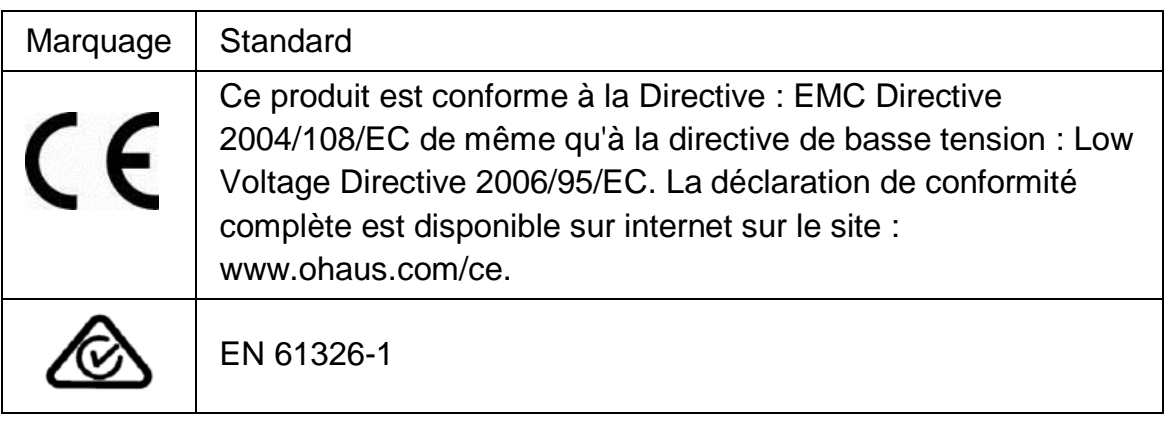

### **Certification ISO 9001**

En 1994, Ohaus Corporation, États-Unis, a reçu la certification ISO 9001 du Bureau Veritas Quality International (BVQI), qui confirme que le système de gestion de la qualité de Ohaus est conforme aux spécifications de la norme ISO 9001. Le 21 juin 2012, Ohaus Corporation, USA, a reçu la certification de la norme ISO 9001:2008.

### **Remarque de la FCC (Commission Fédérale des Communications) :**

Cet équipement a été testé et il a été déclaré conforme aux limites établies pour les dispositifs numériques de Classe B digital, de conformité à la partie 15 des normes de la FCC (Commission Fédérale des Communications). Les limites de tolérance susdites ont été conçues et établies pour fournir un niveau raisonnable de protection contre les interférences nuisibles dans des installations à usage domestique et/ou résidentielles. Cet équipement génère, utilise et peut émettre des énergies de radiofréquence, qui, au cas où l'équipement ne serait pas installé d'après les instructions du fabricant ou si on en faisait un usage différent aux dites instructions, peut provoquer des interférences nuisibles aux communications radio. Nonobstant, il y a aucune garantie que les dites interférences ne puissent avoir lieu dans une installation particulière. Si cet équipement s'avère être la cause d'interférences nuisibles à la réception de signaux de radio ou de télévision, ce qui peut être établi en allumant et en éteignant l'équipement, nous conseillons que l'utilisateur essaie de corriger les susdites interférences au moyen d'une ou plusieurs parmi les actions suivantes :

- Réorienter ou trouver un emplacement différent à l'antenne de réception.
- Connecter l'équipement à une prise de courant sur un circuit différent à celui du récepteur.
- Veuillez consulter votre distributeur ou concessionnaire agréé ou un technicien qualifié en Radio/TV pour obtenir le conseil adéquat.

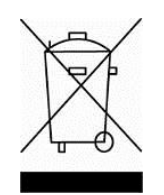

#### **Disposal Élimination / mise au rebut**

Conformément à la Directive Européenne 2002/96/CE relative aux déchets des équipements électriques et électroniques (DEEE) ce dispositif ne doit pas être éliminé dans les ordures ménagères. Cela s'applique également à des pays en-dehors de l'UE et selon leurs prescriptions spécifiques.

Veuillez éliminer ce produit conformément aux réglementations locales aux points de collecte spécifiés pour l'équipement électrique et électronique.

Si vous avez des questions, veuillez contacter l'autorité en charge ou le détaillant chez qui vous avez acheté votre dispositif. Si la propriété de ce dispositif s'avérerait être transférée à une tierce partie (pour son usage privé ou professionnel), le contenu de ces normes d'application obligatoire est à respecter. Pour des instructions d'élimination en Europe, veuillez consulter

www.ohaus.com/weee.

Merci de votre contribution à la protection de l'environnement.
# **1. EINFÜHRUNG**

### **1.1 Sicherheitsmaßnahmen**

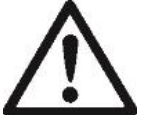

Für einen sicheren und zuverlässigen Betrieb dieses Feuchtigkeitsanalysegeräts beachten Sie bitte die folgenden Vorsichtsmaßnahmen:

- Verwenden Sie den Analysator ausschließlich zur Feuchtigkeitsbestimmung wie in den Bespielen gezeigt. Unsachgemäße Bedienung des Analysators kann Personen gefährden und zu Sachschäden führen.
- Wenn der Analysator in einer Weise verwendet wird, die noch nicht in diesem Handbuch beschrieben ist, kann der gegebene Schutz beeinträchtigt werden.
- Verwenden Sie den Analysator nicht in gefahrvoller, feuchter oder unsicherer Umgebung.
- Nehmen Sie an dem Analysator keine Veränderungen vor.
- Bitte entfernen Sie die Batterien, wenn der Analysator über einen längeren Zeitraum nicht verwendet wird.
- Reparaturen sollten nur von autorisiertem Fachpersonal durchgeführt werden.
- Bitte beachten Sie, dass Änderungen oder Modifikationen, die von der für Konformität verantwortlichen Partei nicht ausdrücklich genehmigt wurden, zum Erlöschen der Berechtigung des Benutzers, das Gerät zu betreiben, führen könnten.

# **2. INSTALLATION**

## **2.1 Packungsinhalt**

- Feuchtigkeits-Analysator Behälter 200g Justiergewicht
- Bedienungsanleitung • Abdeckung • Pinsel
- 4 AA-Batterien **·** USB-Kabel · Tasche
- 
- -
- 
- 
- 

## **2.2 Den Standort wählen**

- Betreiben Sie das Analysegerät auf einer festen, ebenen Fläche.
- Vermeiden Sie Orte mit starken Temperaturschwankungen, hoher Luftfeuchtigkeit und Vibration.

## **2.3 Installation**

a. Entfernen Sie dem Batteriefachdeckel.

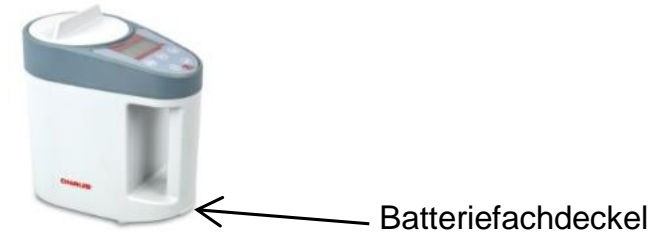

- b. Installieren Sie die 4 Batterien entsprechend des "+/-" Symbols auf dem Batteriefachdeckel.
- c. Vor der Messung, führen Sie bitte eine Gewichtskalibrierung durch. Bitte beachten Sie die Einzelheiten in Abschnitt 4.1.

## **3. BETRIEB**

**3.1 Bedienelemente**

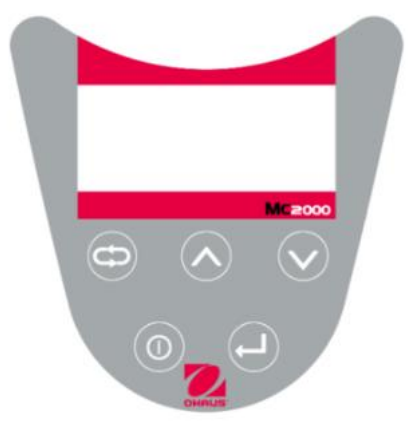

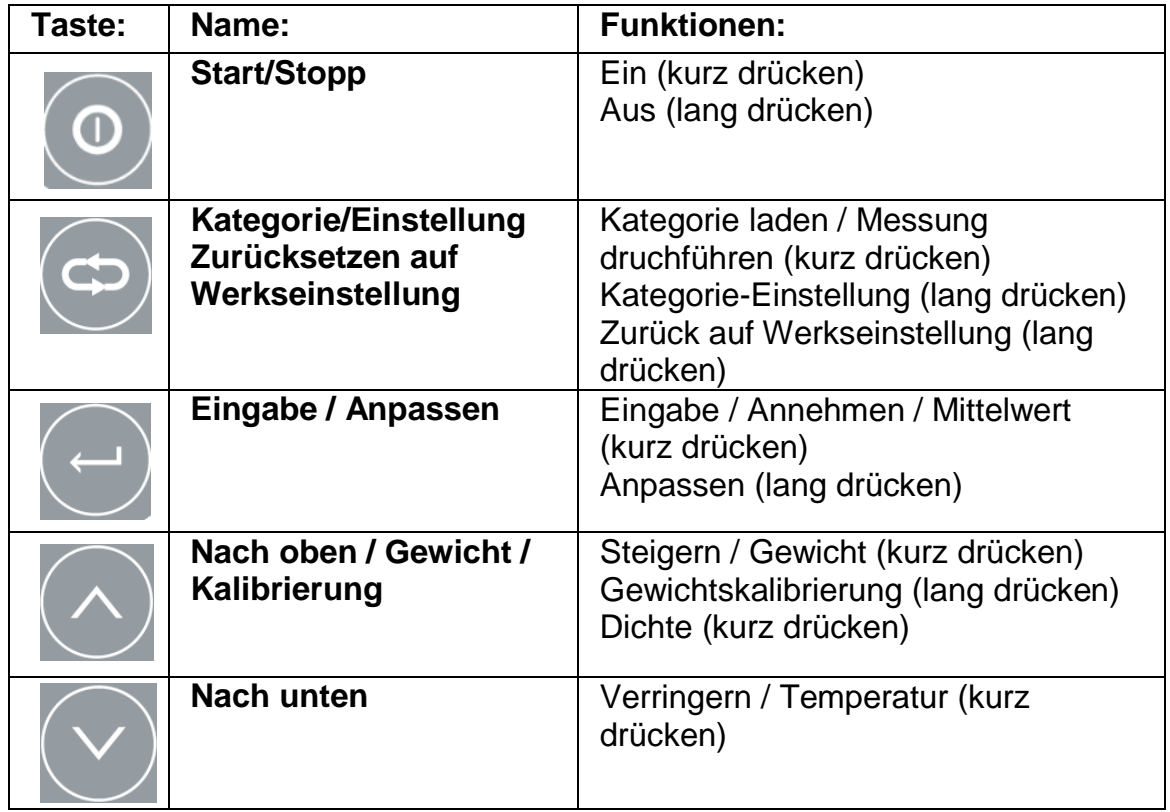

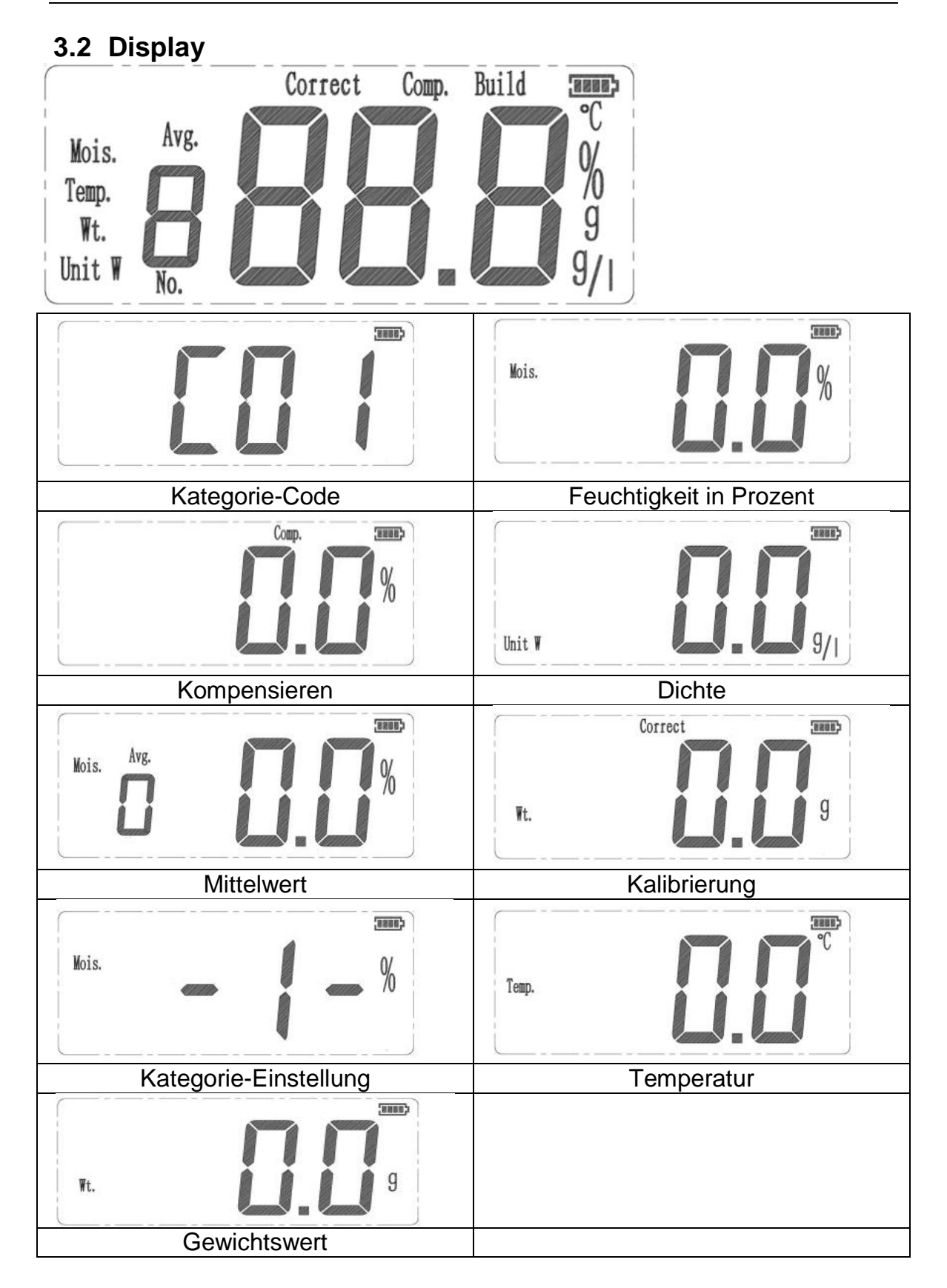

## **3.3 Betriebsmodi**

## **3.3.1 Wie man einen Test durchführt**

- 1. Drücken Sie die Taste (O), und das Gerät startet mit einem Selbsttest.
- 2. Drücken Sie die  $\bigcirc$  und  $\bigcirc$ -Taste, um den Kategorie-Code der entsprechenden Probe auszuwählen, die gemessen werden soll (siehe Einzelheiten in der Kategorie-Codeliste, Abschnitt 8), drücken Sie die

Taste , um den Messmodus einzugeben.

- 3. Geben Sie die Testkörner in den leeren Behälter.
- 4. Entfernen Sie den Trichter vom Behälter.
- 5. Bedecken Sie die Körner mit dem Deckel.
- 6. Stellen Sie den Behälter über das Feuchtemessgerät und drücken Sie die Entriegelungstaste auf dem Behälter.
- 7. Ohne einen weiteren Tastendruck, wird der Analysator automatisch mit der Messung beginnen und nach etwa 5 Sekunden den Feuchtigkeitswert anzeigen.

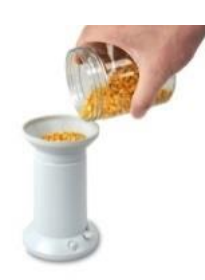

Probe einfüllen (Container komplett befallen)

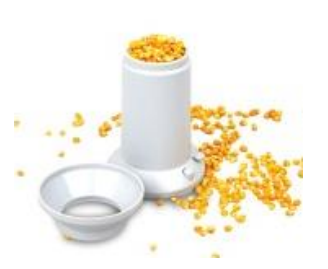

Entfernen Sie den Trichter

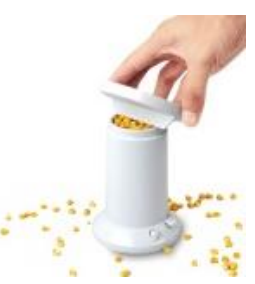

Bedecken Sie die Körner mit dem Deckel

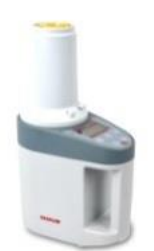

Setzen Sie den Behälter auf den Analysator

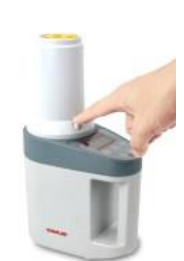

Drücken Sie den Knopf und lassen Sie ihn wieder los

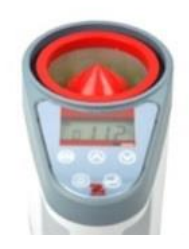

Das Ergebnis wird automatisch angezeigt

#### **MC2000 Feuchtigkeitsanalysegerät-Serie DE-5**

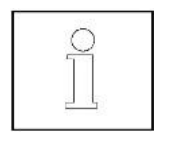

- 1. Bevor Sie mit dem Test beginnen entfernen Sie bitte Schmutz, Sand oder Metallverunreinigungen von der Probe.
- 2. Um genaue Ergebnisse zu erzielen, stellen Sie bitte sicher, dass sich Probe und Instrument auf dem gleichen Temperaturniveau befinden.
- 3. Um bei Proben mit großer Partikelgröße (zum Beispiel Mais), genaue Ergebnisse zu erzielen, testen Sie bitte mehrmals und nehmen Sie den Mittelwert.
- 4. Um genaue Ergebnisse zu erhalten, reinigen Sie den Behälter nach jedem Test, dies vor allem bei Proben mit einem hohen Feuchtigkeitsniveau.
- 5. Für ein akkurates Messergebnis, befüllen Sie den Kontainer bitte komplett.

## **3.3.2 Standby Modus**

Wenn das Gerät eingeschaltet ist und die Batterien eingelegt sind, das Display aber ausgeschaltet bleibt, befindet sich das Gerät im Standby-Modus.

**Start** (Kurz drücken) Schaltet das Display ein, führt einen Selbsttest durch und geht dann in den Kategorie-Modus. Der Kategorie-Code wird auf der Anzeige mit "C ##" angezeigt.

**Stopp** (lang drücken) Schaltet zurück in den Standby-Modus. (aus)

## **3.3.3 Kategorie-Modus**

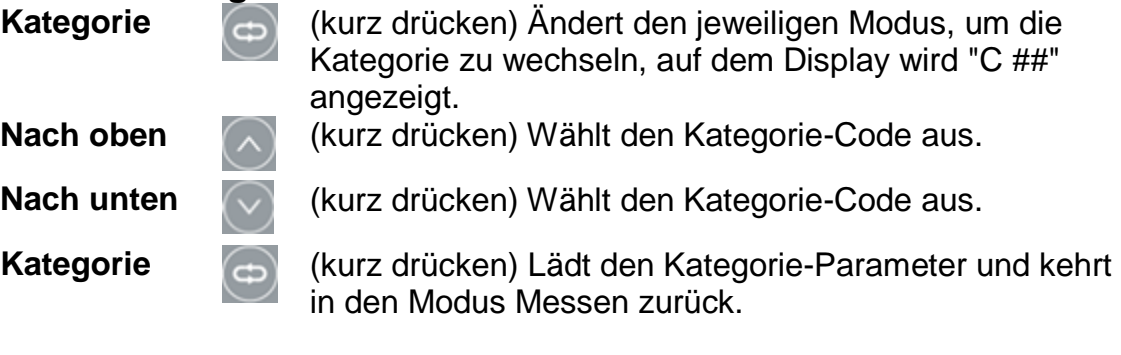

### **3.3.4 Modus 'Messen'**

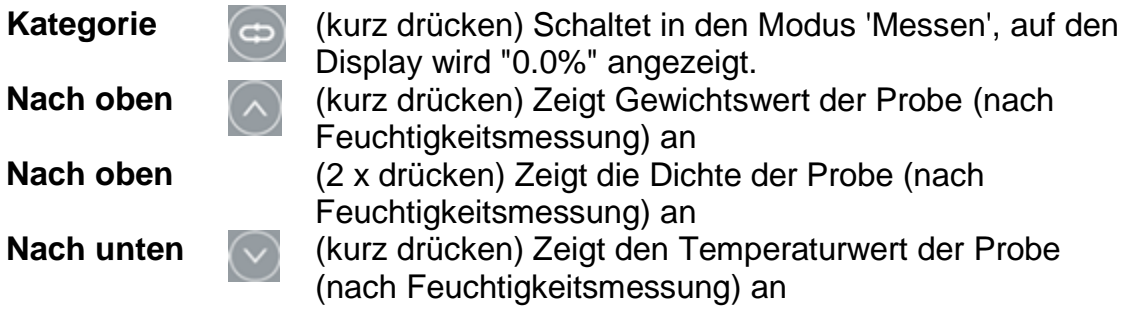

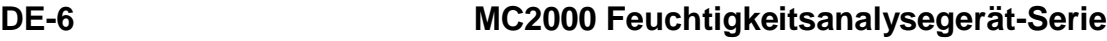

**Eingabe** (kurz drücken) Zeigt den mittleren Feuchtigkeitswert an und löscht das vorherige Messungsergebnis (nach mindestens zwei Messungen)

#### **3.3.5 Anpassungs-Modus**

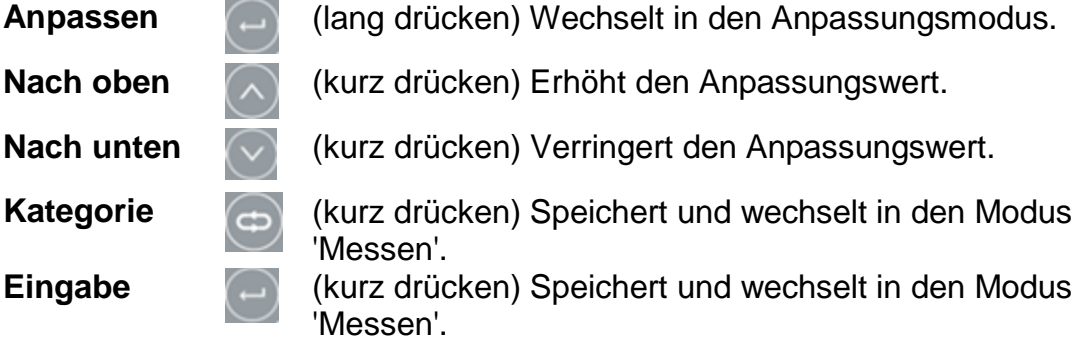

# **4. ANPASSUNG**

### **4.1 Gewichtsjustierung**

Bevor Sie den Analysator zum ersten Mal benutzen, sollten Sie ihn justieren.

- 1. Stellen Sie das Gerät auf eine ebene Fläche, obere Abdeckung abnehmen und nehmen Sie alles aus dem Gerät heraus.
- 2. Drücken auf die Taste<sup>(co)</sup> wechselt in den Modus 'Messen'
- 3. Drücken Sie lang auf die  $\bigcirc$ -Taste bis "0.0" blinkt.
- 4. Legen Sie ein 200 Gramm-Justiergewicht auf den Sensor (oben auf den roten Kegel).
- 5. Entfernen Sie das Gewicht, wenn auf dem Display "200" erscheint.
- 6. Drücken Sie die Taste<sup>(en)</sup>, um zurückzukehren.

#### **4.2 Anpassung**

Wegen unterschiedlicher Umgebungen und Wetterbedingungen werden die Ergebnisse metrische Diskrepanzen aufweisen. Die Anpassungsfunktion wird dazu beitragen, die Abweichung zu verringern.

1. Drücken Sie lange auf die Taste is, um den Anpassungsmodus aufzurufen. Das Display zeigt den aktuellen Feuchtigkeitswert. Wenn der

Feuchtigkeitswert verschwindet, lassen Sie die Taste bis. Das Display wird den aktuellen Anpassungswert anzeigen, beispielsweise "0.0"

2. Drücken Sie die  $\bigcirc$  und  $\bigcirc$  Tasten, um den Anpassungswert zu verringern oder zu erhöhen.

3. Drücken Sie die Taste $\bigodot$  oder  $\bigodot$ , um den Wert zu speichern und den Modus 'Messen' zu verlassen.

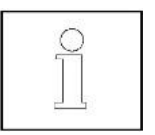

Diese Funktion ist nur dazu da, um metrische Diskrepanzen aufgrund von Umgebung und Witterung anzupassen. Jede ungenau Anpassung sollte vermieden werden.

## **4.3 Kategorie-Einstellung**

Erstellen Sie eine neue Körnungskategorie. Dem Speicher eine neue Kategorie hinzufügen. Bereiten Sie für diese neue Kategorie Proben mit 3 oder 4 verschiedenen Feuchtigkeitsgehaltlevels vor. (Zum Beispiel: Vorbereitung 15%, 20% und 25% Feuchtigkeitsgehalt eines neuen Korn). **Hinweis:** Überprüfen Sie die Feuchtigkeit der Probe mit einem Feuchtebestimmer (zB MB90 oder MB120) und vergleichen Sie das Ergebnis mit dem MC2000. Passen Sie alle Unterschiede des Ergebnisses.

- 1. Drücken Sie die Taste S, um in den Kategorie-Modus zu wechseln.
- 2. Drücken Sie die  $\bigcirc$  oder  $\vee$ -Taste, um den für die Einstellungen gewünschten Kategorie-Code auszuwählen.
- 3. Drücken Sie lange die Taste bis auf den Display "-1-" erscheint. Das Gerät befindet sich im Setup-Modus.
- 4. Füllen Sie die Probe mit dem niedrigsten Feuchtegehalt des Inhalts (z.B. 15%) in den Behälter. Drücken Sie die Entriegelungstaste ("release") am Behälter und das Resultat wird angezeigt. Wenn das Ergebnis anders als

15% lautet, drücken Sie die Tasten  $\heartsuit$  und  $\breve{\vee}$ , um das Feuchte-

Ergebnis auf 15% einzustellen. Drücken Sie die Taste Ergebnis zu speichern, dann zeigt das Instrument "-2-".

- 5. Schütten Sie die Probe aus und das Display zeigt dann den Code für die Kategorie an.
- 6. Füllen Sie eine Probe mit mittlerem Feuchtegehalt des Inhalts (z.B. 20%) in den Behälter. Drücken Sie die Entriegelungstaste ("release") am Behälter und das Resultat wird angezeigt. Wenn das Ergebnis nicht 20%

lautet, drücken Sie die Tasten  $\bigcirc$  und  $\bigcirc$ , um das Feuchte-Ergebnis

auf 20% einzustellen. Drücken Sie die Taste , um das Ergebnis zu speichern, dann zeigt das Instrument "-3-".

7. Schütten Sie die Probe aus und das Display zeigt dann den Code für die Kategorie an.

8. Füllen Sie eine Probe mit dem höchsten Feuchtegehalt (z.B. 25%) in den Behälter. Drücken Sie die Entriegelungstaste ("release") am Behälter und das Resultat wird angezeigt. Wenn das Ergebnis anders als 25% lautet,

drücken Sie die Tasten  $\bigcirc$  und  $\bigcirc$ , um das Feuchte-Ergebnis auf 25%.

einzustellen. Drücken Sie die Taste , um das Ergebnis zu speichern,

dann die Taste , um den Setupmodus zu verlassen. Oder füllen Sie ein anderes Beispiel, um "-4-" Punkt einzurichten.

9. Bestimmen Sie das Feuchteniveau dieser Proben, um die neue Kategorie zu überprüfen.

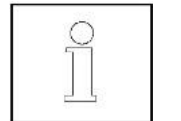

- 1. Bitte überprüfen Sie Punkte 3-8 in Abschnitt 3.3.1 für detaillierte Informationen zu den Messprozess.
- 2. Reihenfolge, um eine neue Kategorie aufzubauen reicht von Standard-Proben bis zu Proben mit hohem Feuchtigkeitslevel. (Zum Beispiel Test 15% Niveau Probe zuerst, dann 20% und dann 25% ...)
- 3. Wir empfehlen, dass zwischen jeder Standardprobe der Unterschied der Feuchtigkeitslevel rund 5% beträgt. Und der Gesamtfeuchtigkeitsbereich dieser Standardproben sollte sich im realen Bereich des Objektes befinden. (Beispielsweise 15%, 20% und 25%.)

# **5. AUF WERKSEINSTELLUNG ZURÜCKSETZEN**

- 1. Gehen Sie in den Kategorie-Modus.
- 2. Drücken Sie lang die Taste bis das Display "-1-" und "C  $\#$ #" anzeigt.

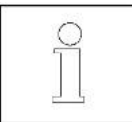

Diese Funktion löscht alle Anpassungen und neue Kategorien von Benutzer erstellt.

# **6. WARTUNG**

- 1. Reinigen Sie den Behälter nach jedem Test mit einem Pinsel.
- 2. Bitte nehmen Sie bei Transport oder Lagerung die Batterien aus dem Analysator.

## **7. GRAINMATE SOFTWARE**

- 1. Durch die Verwendung der GrainMate Computer-Software kann der Inhalt der Körnungskategorien in MC2000 auf den Computer heruntergeladen und dann auf ein anderes Gerät übertragen werden, indem man den Computer und MC2000 mit dem USB-Kabel verbindet.
- 2. Die GrainMate Software und Bedienungsanleitung finden Sie hier: www.ohaus.com->SUPPORT->Software and Drivers.

## **8. TECHNISCHE DATEN**

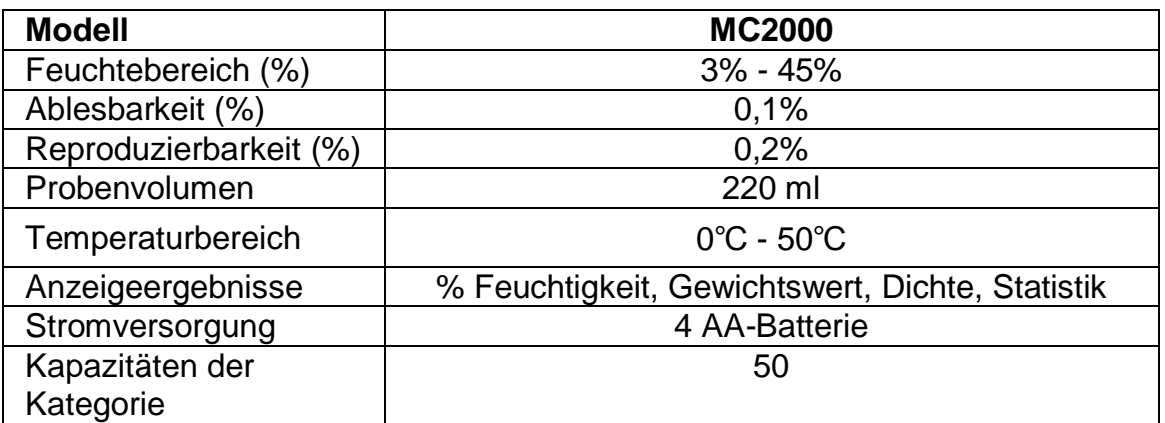

# **9. KATEGORIE-CODELISTE**

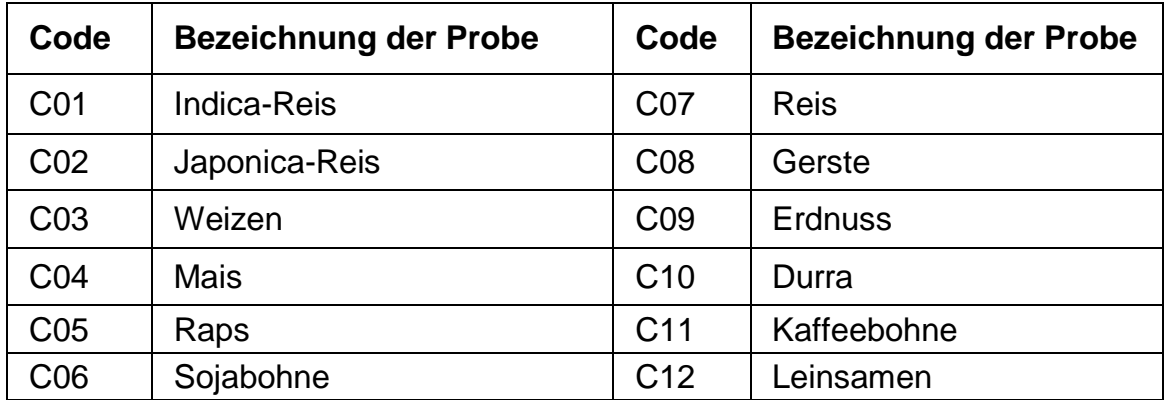

# **10. COMPLIANCE**

Durch die entsprechende Markierung auf dem Produkt wird die Konformität mit den folgenden Normen gekennzeichnet.

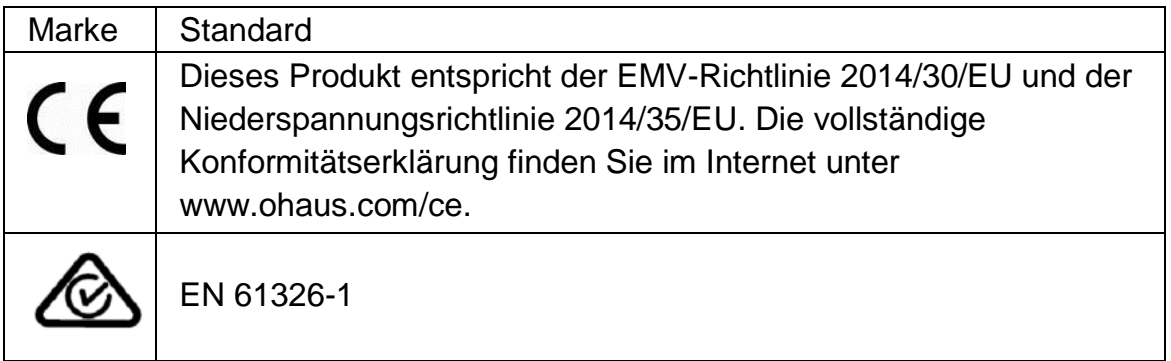

#### **ISO 9001 Registrierung**

Im Jahr 1994 wurde der OHAUS Corporation, USA vom Bureau Veritus Quality International (BVQI) ein Zertifikat mit der Registrierung nach ISO 9001 verliehen, das bestätigt, dass das OHAUS Qualitätsmanagementsystem den Normanforderungen ISO 9001 entspricht. Am 21. Juni 2012 wurde die OHAUS Corporation, USA erneut gemäß der ISO-Normen 9001:2008 registriert.

#### **FCC-Hinweis:**

Dieses Gerät wurde getestet und erfüllt gemäß Teil 15 der FCC-Bestimmungen die Grenzwerte für ein Gerät der Klasse B. Diese Grenzwerte sind ausgelegt, um bei einer Installation in Wohngebieten einen angemessenen Schutz gegen schädliche Interferenzen zu gewährleisten. Dieses Gerät erzeugt und nutzt Hochfrequenzenergie und kann, wenn es nicht in Übereinstimmung mit den Anweisungen verwendet wird, zu Störungen des Funkverkehrs führen. Es gibt jedoch keine Garantie, dass bei einer bestimmten Installation keine Störungen auftreten. Wenn dieses Gerät beim Radio- oder Fernsehempfang schädliche Interferenzen verursacht, was sich durch Ein- und Ausschalten des Geräts feststellen lässt, sollte der Benutzer versuchen, die Störung durch eine oder mehrere der folgenden Maßnahmen zu beheben:

- Richten Sie die Empfangsantenne neu aus oder versetzen Sie diese.
- Vergrößern Sie den Abstand zwischen dem Gerät und dem Empfänger.
- Schließen Sie das Gerät an eine andere Steckdose als die des Empfängers an.
- Wenden Sie sich für Hilfe an den Händler oder an einen erfahrenen Radio/Fernsehtechniker.

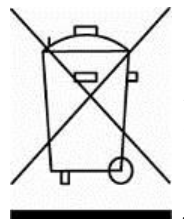

#### **Entsorgung**

In Übereinstimmung mit der europäischen Richtlinie 2002/96/EG über Elektro- und Elektronik-Altgeräte (WEEE) darf dieses Gerät nicht mit dem Hausmüll entsorgt werden. Dies gilt auch für Länder außerhalb der EU gemäß deren jeweiligen länderspezifischen Anforderungen.

Bitte entsorgen Sie dieses Produkt gemäß den örtlichen Bestimmungen bei einer angegebene Sammelstelle für elektrische und elektronische Geräte.

Wenn Sie irgendwelche Fragen haben, kontaktieren Sie bitte die zuständige Behörde oder den Händler, bei dem Sie dieses Gerät erworben haben.

Sollte dieses Gerät an andere Parteien (für private oder berufliche Zwecke) weitergegeben werden, muss der Inhalt dieser Verordnung ebenfalls weitergegeben werden.

Anweisungen zur Entsorgung in Europa finden Sie auf www.ohaus.com/weee

Vielen Dank für Ihren Beitrag zum Umweltschutz.

# **1. INTRODUZIONE**

## **1.1 Precauzioni di sicurezza**

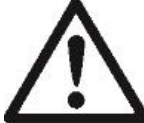

Per un funzionamento sicuro e affidabile di questo analizzatore di umidità osservare le seguenti precauzioni di sicurezza:

- Usare l'analizzatore esclusivamente per la determinazione dell'umidità in campioni. Un suo uso improprio potrebbe provocare danni alle cose e alle persone.
- In caso di uso dell'analizzatore diverso da quello specificato in questo manuale, la protezione potrebbe essere inefficace.
- Non utilizzare l'analizzatore in ambienti a rischio, bagnati o instabili.
- Non apportare alcuna modifica all'analizzatore.
- Se non si usa l'analizzatore per lunghi periodi, rimuovere le batterie.
- Per la manutenzione rivolgersi esclusivamente a personale autorizzato.
- Si noti che ogni eventuale variazione o modifica non espressamente approvata dalla parte responsabile della conformità potrebbe annullare l'autorità dell'utente sull'utilizzo dell'apparecchio.

# **2. INSTALLAZIONE**

## **2.1 Contenuti della confezione**

- Analizzatore di umidità Contenitore Peso 200 g
- Manuale di istruzione **·** Coperchio · Spazzola
- 
- 
- 4 pile AA Cavo USB Borsa
- 
- -

### **2.2 Scelta dell'ubicazione**

- Utilizzare l'analizzatore su una superficie solida e piana.
- Evitare luoghi con rapide variazioni di temperatura, umidità eccessiva e vibrazioni.

### **2.3 Installazione**

a. Togliere il coperchio della batteria.

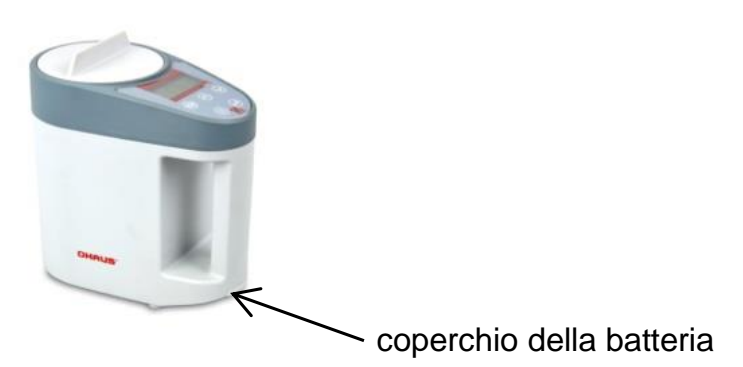

- b. Installare le 4 batterie rispettando i simboli "+/-" sul relativo compartimento.
- c. Prima della misurazione eseguire una calibrazione di peso. Per i dettagli vedere la sezione 4.1.

## **3. FUNZIONAMENTO**

**3.1 Controlli**

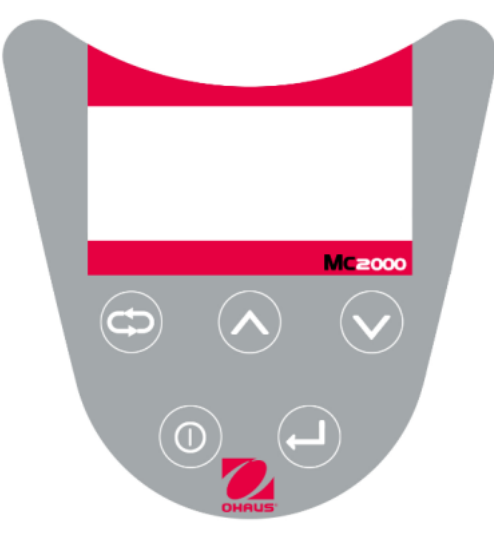

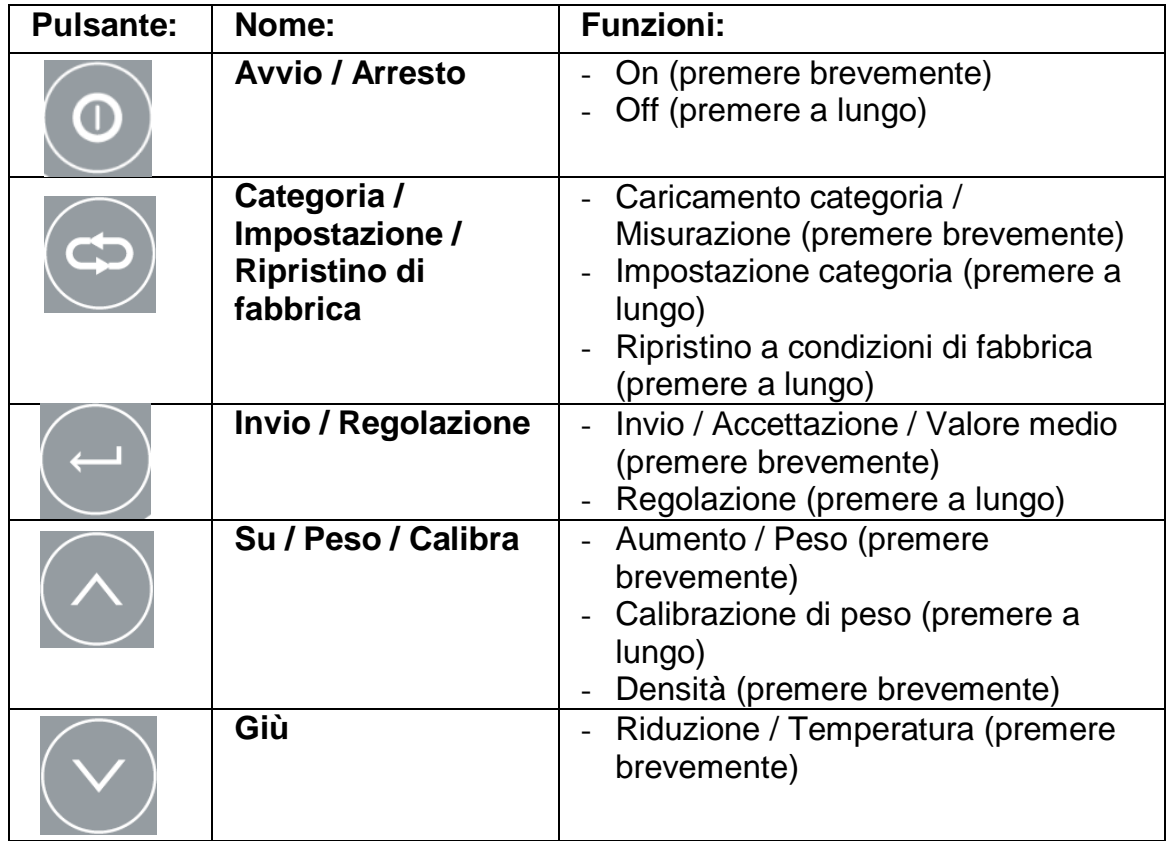

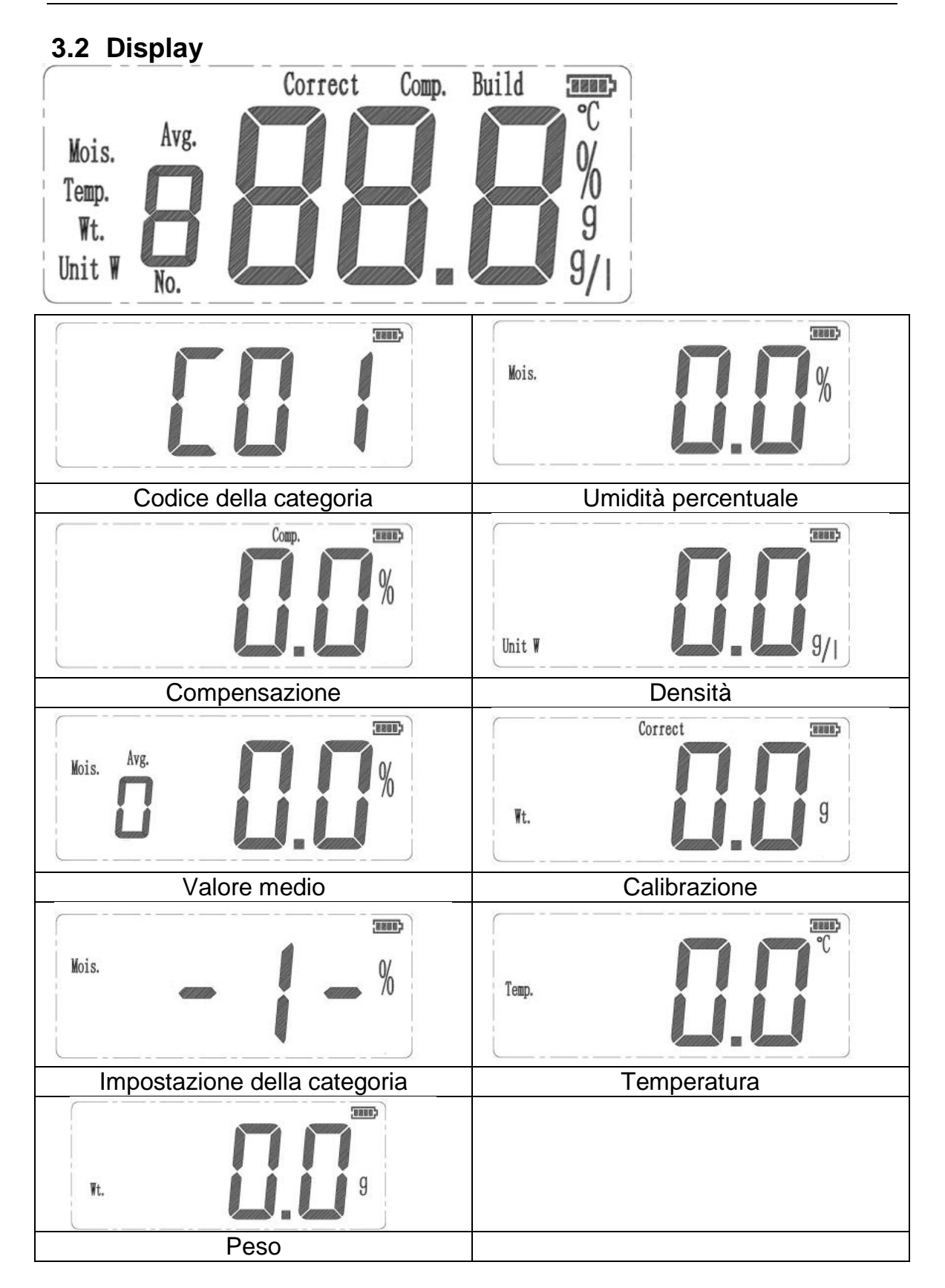

## **3.3 Modalità di funzionamento**

## **3.3.1 Come eseguire un test**

- 1. Premere il pulsante . Lo strumento inizierà l'auto-verifica.
- 2. Premere i pulsanti $\bigcirc$ e $\heartsuit$  per selezionare il codice di categoria per specifico campione da misurare (per i dettagli vedere la lista dei codici

delle categorie, sezione 8), Premere il pulsante  $\Box$  per entrare nella modalità misura.

- 3. Inserire il campione in granelli nel contenitore vuoto.
- 4. Togliere l'imbuto dal contenitore.
- 5. Togliere l'eccesso di granelli con il coperchio
- 6. Posizionare il contenitore sull'analizzatore di umidità e premere il pulsante di rilascio sul contenitore stesso.
- 7. Senza premere nulla, l'analizzatore avvierà automaticamente la misurazione. Dopo circa 5 secondi apparirà il valore dell'umidità

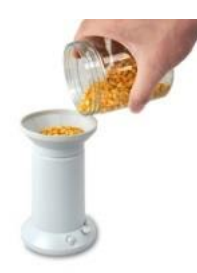

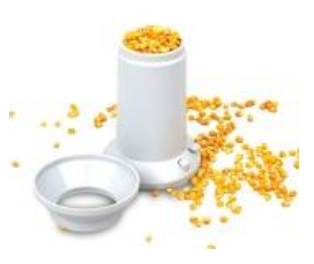

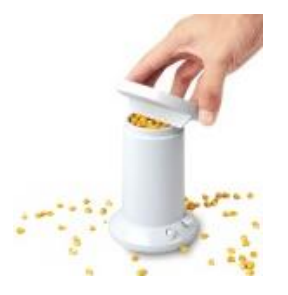

Inserire il campione in granelli (riempire completamente il contenitore)

**Togliere** l'imbuto

Togliere l'eccesso di granelli con il coperchio

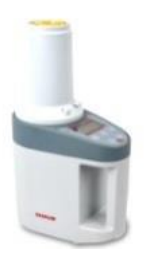

Sistemare il contenitore sull'analizzatore

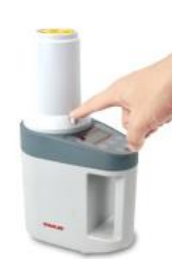

Premere il pulsante di rilascio

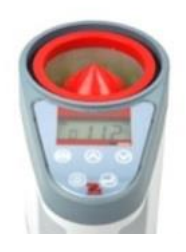

Il risultato apparirà automaticamente

#### **Analizzatore di umidità serie MC2000 IT-5**

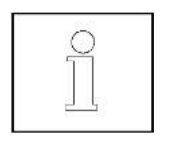

- 1. Prima di avviare il test rimuovere eventuale sporcizia, sabbia o impurità metalliche dal campione.
- 2. Per ottenere risultati precisi assicurarsi che il campione e lo strumento siano allo stesso livello di temperatura.
- 3. Per ottenere risultati precisi, in caso di campione con grani di grandi dimensioni (ad esempio mais), ripetere il test varie volte e ricavare il valore medio.
- 4. Per ottenere risultati precisi pulire il contenitore dopo ogni test, specialmente in caso di campioni ad alto livello di umidità.
- 5. Per ottenere risultati precisi, riempite completamente il contenitore con il campione da analizzare

## **3.3.2 Modalità stand-by**

Quando il display è spento e le batterie sono inserite, l'apparecchio si trova in modalità stand-by.

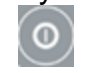

**Avvio** (Premere brevemente) Il display si accende, parte l'autoverifica e si entra in modalità categoria. Il display indica il codice di categoria "C##".

**Arresto** (Premere a lungo) Ritorno in modalità stand-by (off).

#### **3.3.3 Modalità categoria**

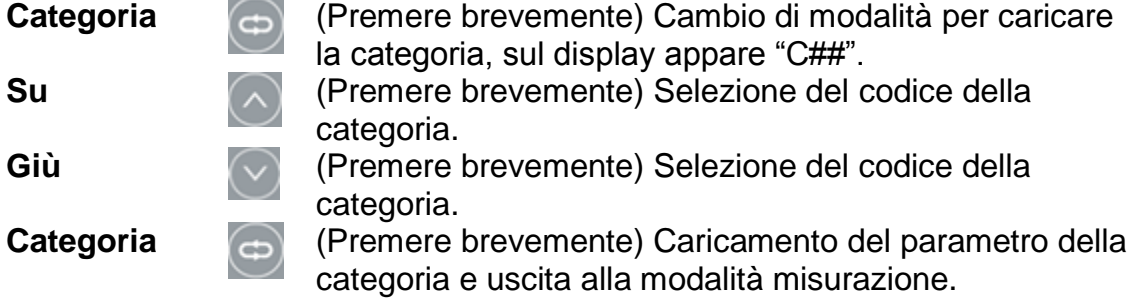

#### **3.3.4 Modalità misurazione**

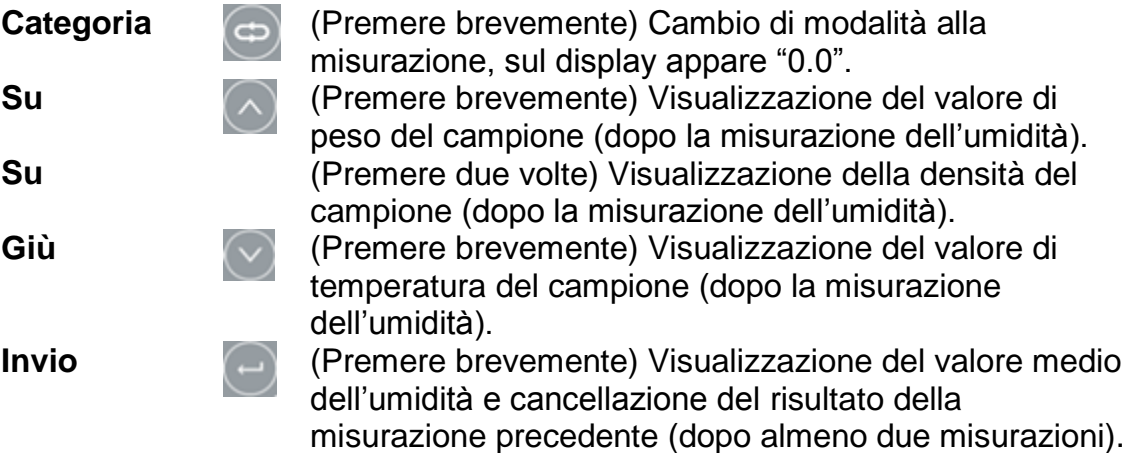

## **3.3.5 Modalità regolazione**

**Regolazione** (Premere a lungo) Entrata in modalità regolazione. **Su** (Premere brevemente) Aumento del valore di regolazione. **Giù** (Premere brevemente) Diminuzione del valore di regolazione. **Categoria** (Premere brevemente) Salvataggio ed entrata in modalità misurazione. **Invio** (Premere brevemente) Salvataggio ed entrata in modalità misurazione.

# **4. REGOLAZIONE**

#### **4.1 Calibrazione di peso**

Prima di usare l'analizzatore per la prima volta si raccomanda di calibrarlo.

- 1. Posizionare lo strumento su una superficie piana, rimuovere il coperchio superiore a livello e rimuovere tutto dallo strumento.
- 2. Premere il pulsante  $\bigcirc$ . La modalità passa a misurazione.
- 3. Premere il pulsante  $\bigcirc$  e tenerlo premuto finché lampeggia "0.0".
- 4. Appoggiare un peso di calibrazione di 200 g sul sensore, sul cono rosso.
- 5. Rimuovere il peso quando sul display appare "200".
- 6. Premere il pulsante  $\Theta$  per uscire.

### **4.2 Regolazione**

I risultati potrebbero subire discrepanze metriche a causa di ambienti e condizioni meteorologiche differenti.

1. Premere e tenere premuto il pulsante per entrare in modalità regolazione. Il display indicherà il valore di umidità corrente. Una volta

sparito questo valore, rilasciare il pulsante  $\Box$ . Il display indicherà il valore di regolazione corrente, ad esempio "0.0".

- 2. Usare i pulsanti  $\bigcirc$  e  $\bigcirc$  per aumentare o diminuire il valore di regolazione.
- 3. Premere il pulsante  $\bigcirc$  o  $\bigcirc$  per salvare il valore e uscire in modalità misurazione.

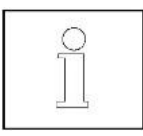

Questa funzione è stata concepita solo per regolare discrepanze metriche causate dall'ambiente e dalle condizioni meteorologiche. Evitare ogni possibile regolazione impropria.

### **4.3 Impostazione delle categorie**

Creare una nuova granaglia nella categoria. Per aggiungere una nuova categoria in memoria, preparare i campioni di questa nuova categoria con 3 o 4 livelli di contenuto di umidità differenti.

(Ad esempio, preparare livelli di umidità del 15%, 20% e 25% di una nuova granaglia).

**Nota:** Controllare il livello di umidità del campione con un analizzatore di umidità (ad es MB120) e quindi confrontare il risultato con il MC2000. Regolare le differenze di risultato.

- 1. Premere il pulsante **D** per entrare in modalità categoria.
- 2. Usare i pulsanti  $\bigcirc$  e  $\bigcirc$  per selezionare il codice di categoria che si desidera impostare.
- 3. Premere e tenere premuto il pulsante il finché il display indica "-1-". Lo strumento si trova in modalità impostazione.
- 4. Riempire il campione con il livello più basso di contenuto di umidità (es: 15%) nel contenitore. Premere il pulsante "release" sul contenitore e si visualizzerà il risultato. Se il risultato è diverso dal 15%, premere i

pulsanti  $\bigcirc$  e  $\bigcirc$  per regolare il risultato dell'umidità al 15%. Premere il

pulsante per salvare il risultato e lo strumento indicherà "-2-".

- 5. Versare il campione e il display visualizzare il codice di categoria.
- 6. Riempire il campione con il livello medio di contenuto di umidità (es: 20%) nel contenitore. Premere il pulsante "release" sul contenitore e si visualizzerà il risultato. Se il risultato è diverso dal 20%, premere i

pulsanti  $\bigcirc$  e  $\bigcirc$  per regolare il risultato dell'umidità al 20%. Premere il

pulsante per salvare il risultato e lo strumento indicherà "-3-".

- 7. Versare il campione e il display visualizzare il codice di categoria.
- 8. Riempire il campione con il livello più elevato di contenuto di umidità (es: 25%) nel contenitore. Premere il pulsante "release" sul contenitore e si visualizzerà il risultato. Se il risultato è diverso dal 25%, premere i

pulsanti $\bigcirc$ e $\vee$  per regolare il risultato dell'umidità al 25%. Premere il

pulsante  $\Box$  per salvare il risultato, premere il pulsante  $\Box$  per uscire dalla modalità impostazioni. Oppure compilare un altro campione per impostare il punto "-4-".

9. Determinare il livello di umidità di questi campioni per verificare questa nuova categoria.

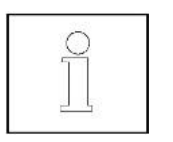

- 1. Si prega di controllare i punti 3-8 nella sezione 3.3.1 per informazioni dettagliate sul processo di misurazione.
- 2. L'ordine del test per la creazione di una nuova categoria va da livello di umidità più basso al più alto (Per esempio prova 15% del campione di primo livello, poi 20% e del 25% ...).
- 3. Raccomandiamo che la differenza nel livello di umidità tra ciascun campione standard sia attorno al 5% e che l'intervallo complessivo dei campioni standard rientri nell'effettivo intervallo obiettivo (Ad esempio 15%, 20% e 25%).

# **5. RIPRISTINO A IMPOSTAZIONI DI FABBRICA**

- 1. Entrare in modalità categoria.
- 2. Tenere premuto il pulsante  $\Box$  finché il display indica "-1-" e "C##".

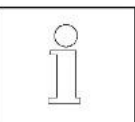

Questa funzione cancellerà tutte le regolazioni e le nuove categorie create dall'utente.

# **6. MANUTENZIONE**

- 1. Dopo ogni test pulire il contenitore con una spazzola.
- 2. In caso di trasporto o non utilizzo per lungo period rimuovere le batterie dall'analizzatore.

# **7. SOFTWARE GRAINMATE**

- 1. Utilizzando il tool software applicativo per PC GrainMate, è possibile scaricare su PC i contenuti di MC2000 e poi trasferirli su un altro gruppo connettendo il PC e MC2000 con un cavo USB .
- 2. Il Software GrainMate e il manuale di istruzioni si possono trovare qui: www.ohaus.com->SUPPORT->Software and Drivers.

## **8. SPECIFICHE**

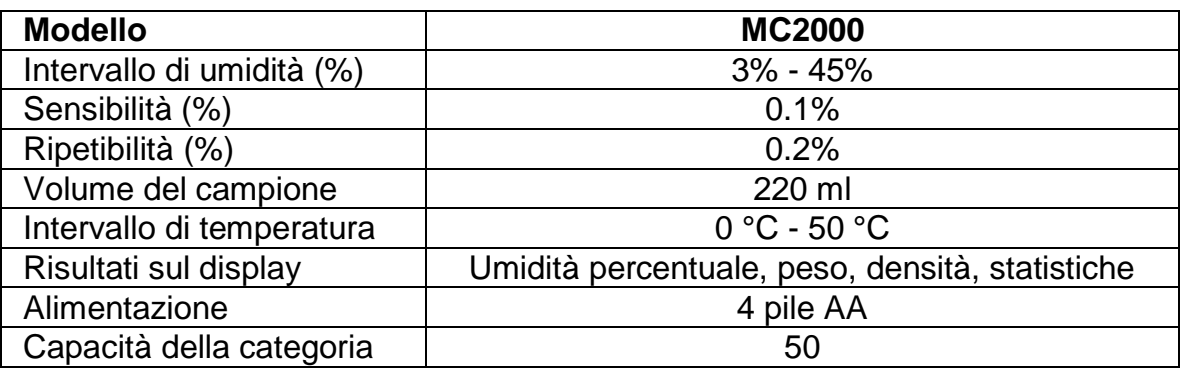

# **9. LISTA DEI CODICI DELLE CATEGORIE**

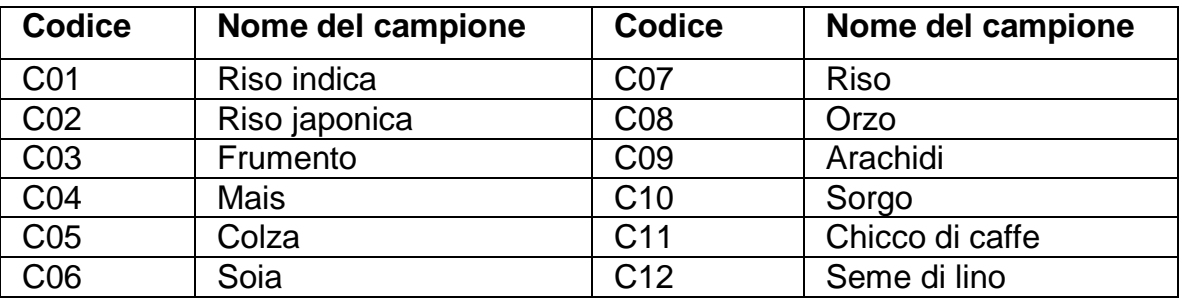

# **10. CONFORMITÀ**

La conformità alle norme seguenti è indicata dal corrispondente marchio sul prodotto.

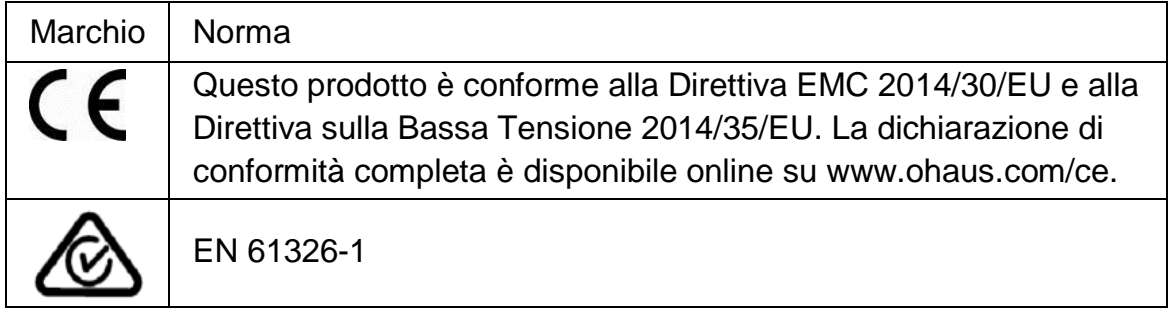

## **Certificazione ISO 9001**

Nel 1994 OHAUS Corporation USA ha ottenuto la certificazione ISO 9001 da parte di Bureau Veritus Quality International (BVQI), a conferma che il sistema di gestione della qualità OHAUS soddisfa i requisiti della norma ISO 9001. Il 21 giugno 2012 OHAUS Corporation USA è stata ri-certificata a norma ISO 9001:2008.

## **Nota FCC:**

Questo apparecchio è stato collaudato e riscontrato conforme ai limiti stabiliti per un dispositivo digitale di Classe B ai sensi della parte 15 del Regolamento FCC. Questi limiti sono stati definiti allo scopo di fornire una protezione ragionevole contro interferenze nocive in un impianto residenziale. Questo apparecchio genera, usa e può irradiare energia in radiofrequenza e se non installato e usato in conformità con le istruzioni può provocare interferenze nocive a comunicazioni via radio. Non è tuttavia possibile garantire che non si verifichino interferenze in un impianto specifico. Ove questo apparecchio provochi effettivamente interferenze nocive alla ricezione radiofonica o televisiva, fatto che può essere determinato accendendo e spegnendo l'apparecchio, si raccomanda all'utente di cercare di correggere l'interferenza prendendo una o più tra le misure seguenti:

- Riorientare o riposizionare l'antenna ricevente.
- Aumentare la distanza tra l'apparecchio e il ricevitore.
- Collegare l'apparecchio a una presa in un circuito diverso da quello al quale è collegato il ricevitore.
- Rivolgersi al rivenditore o a un tecnico radio/TV esperto per ricevere assistenza.

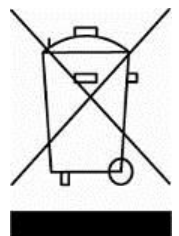

#### **Smaltimento**

In osservanza alla Direttiva Europea 2002/96/EC sullo Smaltimento degli Apparecchi Elettrici ed Elettronici (WEEE), questo apparecchio non deve essere smaltito tra i rifiuti domestici. Questo vale anche per paesi non appartenenti all'UE, secondo gli specifici requisiti.

Smaltire questo prodotto in conformità con i regolamenti locali al punto di raccolta specificato per apparecchi elettrici ed elettronici.

In caso di domande contattare l'autorità responsabile o il rivenditore che ha fornito l'apparecchio.

Osservare il contenuto di questo regolamento anche in caso di trasferimento di questo apparecchio a terzi (per uso privato o professionale).

Per le istruzioni di smaltimento in Europa vedere www.ohaus.com/weee.

Grazie per il vostro contributo alla conservazione dell'ambiente.

# **1. BEZPEČNOSTNÍ POKYNY**

## **1.1 Bezpečnostní opatření**

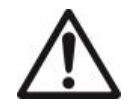

**UPOZORNĚNÍ:** Před instalací, napájením nebo servisu tohoto zařízení si přečtěte všechny bezpečnostní varování. Nedodržení těchto varování by mohlo vést ke zranění osob a / nebo poškození majetku. Uschovejte všechny pokyny pro budoucí použití.

- Používejte pouze schválené příslušenství a periferie.
- Provozujte přístroj v prostředí specifikovaném v tomto návodu k obsluze.
- Před údržbou odpojte přístroj ze zástrčky.
- Nepoužívejte váhu ve výbušných a nestabilních prostředích.
- Servis může být proveden pouze vyškolenou osobou.

#### **Doporučené použití**

Přístroj používejte výhradně pro účely napsané v manuálu. Jakýkoli jiný způsob použití a provozu za hranicemi technických specifikací bez písemného souhlasu společnosti OHAUS, je považován za nevhodný.

Tento nástroj je v souladu s platnými průmyslových standardů a uznávaných bezpečnostních pravidel; však může představovat nebezpečí při použití. V případě, že přístroj není používán podle návodu k obsluze, může být ochrana přístroje narušena a OHAUS nenese žádnou odpovědnost. Jakýkoli jiný způsob použití a provozu za hranicemi technických specifikací je považována za nevhodný.

# **2. INSTALACE**

### **2.1 Obsah balení**

Balení obsahuje nasledovné:

- Analyzátor vlhkosti Nádoba 200g závaží
	-
- Návod na použití **v** Kryt **v Stětec**
- 4 AA baterie **Cabel USB Taška**
- 
- 
- 
- 

## **2.2 Výběr vhodního místa**

- Provozujte analyzátor na pevném a rovném povrchu.
- Vyhněte se místům s rychlými změnami teplot, nadměrné vlhkosti a vibrací.

## **2.3 Instalace komponentů**

a) odstraňte kryt baterie

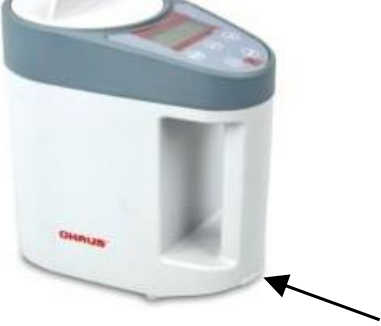

- b) Instalujte 4 baterie podle symbolu "+/-" na krytu baterie.
- c) Před měřením, proveďte nejprve kalibraci hmotnosti. Prosím, viz bod 4.1 pro více informací.

# **3. POUŽÍVÁNÍ**

Tato uživatelská příručka vysvětluje, jak používat základní funkce přístroje. Informace o pokročilých funkcí naleznete v návodu k obsluze.

#### **3.1 Přehled Display-u, obrazovky**

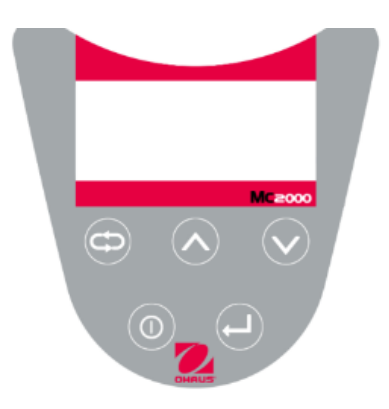

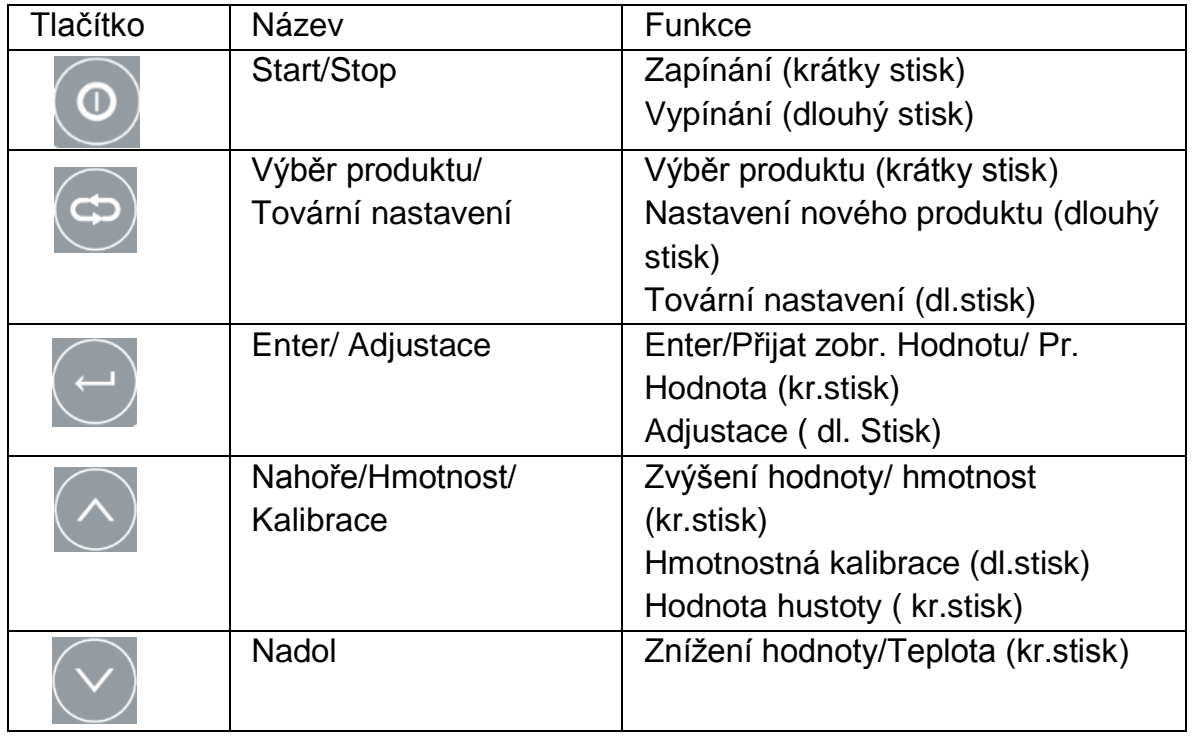

#### **3.2 Displej** Correct Comp. **Build** 3886) °C Avg. Mois. N, %<br>9/1 Temp. Wt. Unit W No. may **THIS** Wois. Produktová kategorie % vlhkosti  $T$ 885 Comp. (ass) QZ. Unit W **Hustota** Kompenzace (1885) Correct (TRBT) Avg. **Mois**. N 9 Ÿt. Hmotnostná kalibrace Pr. hodnota  $\overline{\mathcal{C}}$ (1885) % Mois. Temp. **Teplota** Produktova kategorie -nastavení **TERR** 9 Tt. **Hmotnost**

## **3.3 Používáni vah**

Poznámka: Před použitím libovolné aplikace, ujistěte se, že poloha byla vyrovnanáa přístroj byl kalibrován.

#### **3.3.1 Provoz testu**

- 1. Stiskněte tlačítko a přístroj začne vlastní kontrolu.
- 2. Stisknutím tlačítka $\bigcirc$ a $\heartsuit$ alačítek vyberte kategorii kód příslušného vzorku, který má být měřen (viz oddíl 8 seznamu kategorie kódu pro

podrobnosti), pro zadání režimu měření stiskněte tlačítko

- 3. Naplňte vzorek zrna do prázdného kontejneru.
- 4. Odstraňte trychtýř z nádoby.
- 5. Odstraňte přebytečné obilí s krytem.
- 6. Nad analyzátor vlhkosti umístěte nádobu a stiskněte tlačítko uvolnění, které se nachází na nádobě.
- 7. Aniž stisknutím libovolného tlačítka, bude analyzátor automaticky spustí měření a hodnota vlhkosti se objeví asi po 5 sekundách.

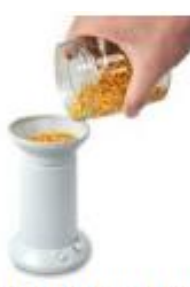

naplňte nádobu vzorkem doplna

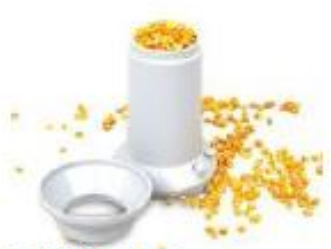

Odoběrte kryt

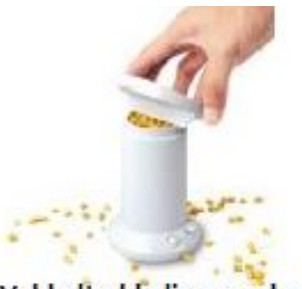

Vyhladte hladinu vzorku krytem

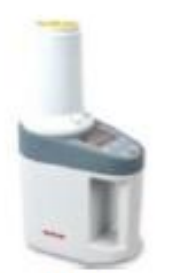

Položte nádobu na analyzátor

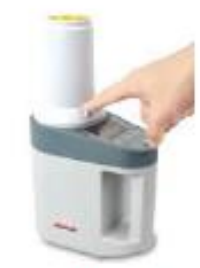

Stisktnete tlačítko

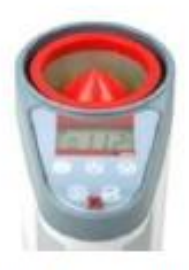

Výsledky se zobrazujú automaticky

#### **Informace:**

- 1. Před zahájením testu si prosím odstraňte všechny nečistoty, písek nebo kovové nečistoty ze vzorku.
- 2. Za účelem získání přesných výsledků, ujistěte se, že vzorek a přístroj jsou na stejné úrovni teploty.
- 3. Ve snaze získat přesné výsledky pro velké velikostí vzorku částic (například kukuřice), prosím testovat několikrát a získat střední hodnotu.
- 4. Za účelem získání přesných výsledků, vyčistěte nádobu po každé zkoušce. Zvláště pro vzorky vysoké hladiny vlhkosti.
- 5. S cílem získat přesné výsledky, vyplňte prosím celou nádobu se vzorkem.

#### **3.3.2 Pohotovostný režim**

Je-li přístroj instalován baterie a je displej vypnutý, je přístroj v pohotovostním režimu.

**Start (krátký stisk)**

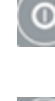

 $\omega$ 

Zapnutí displeje, self-check a přejde do režimu kategorie. Kód kategorie se na displeji se zobrazí  $"C + \mu$ 

**Stop (dlouhý stisk)**

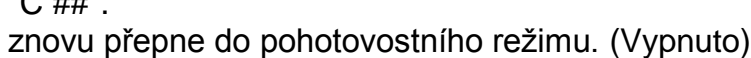

### **3.3.3 Výber produktové kategorie (produktu)**

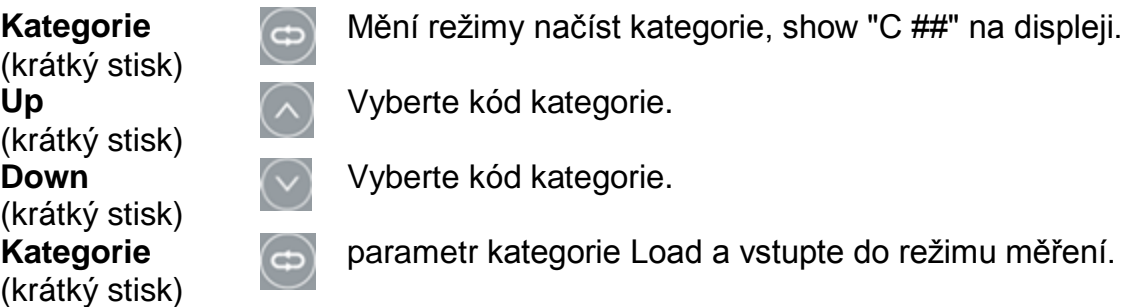

#### **3.3.4 Režimy meraní**

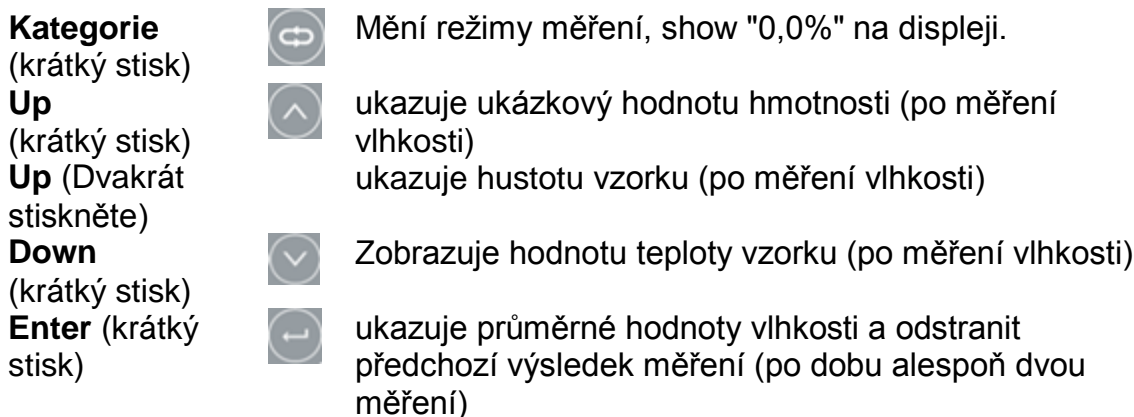

#### **3.3.5 Režim adjustace**

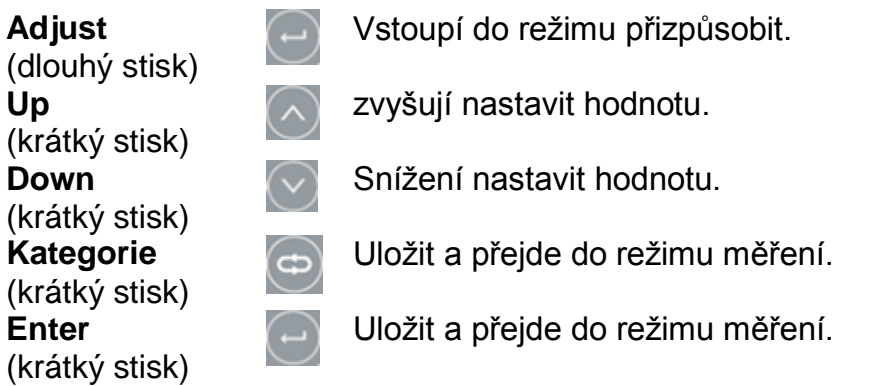

## **4. ADJUSTACE**

#### **4.1 Kalibrace hmotnosti**

- 1. Před použitím analyzátoru poprvé, doporučujeme jej kalibrovat.
- 2. Položte přístroj na rovném povrchu, odstraňte horní kryt a vyprázdněte přístroj.
- 3. Stisknutím tlačítka ilačítko, režim se změní na měření
- 4. Dlouhým stiskem tlačítka až "0,0" bliká.
- 5. Umístěte 200g kalibrační hmotnost na senzoru (horní červené kužele).
- 6. Vyjměte hmotu, když je "200" se zobrazí na displeji.
- 7. Stiskněte tlačítko pro ukončení.

### **4.2 Adjustace**

- 1. Vzhledem k tomu, různých prostředí a počasí, výsledky budou mít metrický rozdíl. Funkce seřízení pomůže snížit odchylku.
- 2. Dlouhým stiskem tlačítka pro vstup do režimu nastavení. Na displeji se zobrazí aktuální hodnota vlhkosti. Je-li hodnota vlhkosti zmizí,

uvolněte tlačítko . Na displeji se zobrazí aktuální upravit hodnotu, například "0.0"

- 3. Pomocí tlačítek  $\bigcirc$  a  $\vee$  pro zvýšení nebo snížení hodnoty nastavení.
- 4. Stiskněte tlačítko  $\bigodot$  tlačítko nebo  $\bigodot$  pro uložení hodnoty a vstupte do režimu měření.

**Upozornění:** Tato funkce je určena pouze pro nastavení metrický rozdíl způsobený prostředí a počasí. Je třeba zamezit jakémukoli nesprávné nastavení.

## **4.3 Nastavení nového produktu (kategorie)**

V kategorii vytvořte nové zrno. Chcete-li přidat novou kategorii do paměti. Připraví se vzorky této nové kategorie se 3 nebo 4 různé úrovně obsahu vlhkosti.

- 1. Stiskněte tlačítko , vstup do režimu kategorie.
- 2. Stisknutím tlačítka nebo  $\heartsuit$  pro výběr požadovaného kód kategorie pro nastavení.
- 3. Dlouhým stiskem tlačítka , dokud se na displeji zobrazí "-1-", je přístroj v režimu nastavení.
- 4. Vzorek naplňte nejnižším obsahem vlhkosti (například: 15 %) v nádobě. Na nádobě stiskněte tlačítko "Uvolnit" a zobrazí se výsledek. Pokud se

výsledek liší od 15 %, stiskněte tlačítka $\bigcirc$ a  $\bigcirc$ a výsledek vlhkosti

nastavte na 15 %. Pro uložení výsledku stiskněte tlačítko de a na nástroji se zobrazí "-2-".

- 5. Vzorek vylijte a na displeji se zobrazí kód kategorie.
- 6. Vzorek naplňte střední úrovní obsahu vlhkosti (například: 20 %) v nádobě. Na nádobě stiskněte tlačítko "Uvolnit" a zobrazí se výsledek.

Pokud se výsledek liší od 20%, stiskněte tlačítka  $\bigcirc$  a  $\bigcirc$  a výsledek

vlhkosti nastavte na 20%. Pro uložení výsledku stiskněte tlačítko na nástroji se zobrazí "-3-".

- 7. Vzorek vylijte a na displeji se zobrazí kód kategorie.
- 8. Vzorek naplňte nejvyšší úrovní obsahu vlhkosti (například: 25%) v nádobě. Na nádobě stiskněte tlačítko "Uvolnit" a zobrazí se výsledek.

Pokud se výsledek liší od 25%, stiskněte tlačítka $\bigcirc$  a  $\bigcirc$  a výsledek

vlhkosti nastavte na 25%. Výsledek uložte stisknutím tlačítka , pro

ukončení režimu nastavení stiskněte tlačítko **. Nebo vyplnte jiný** vzorek a nastavte bod "-4-".

9. Určete úroveň vlhkosti těchto vzorků a ověřte tuto novou kategorii.

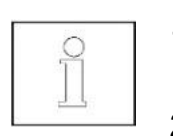

- 1. Test účelem vybudování nové kategorie je ze standardního vzorku s nízkou relativní vlhkosti na vysoké úrovni.
- 2. Doporučujeme rozdílu úrovně vlhkosti mezi jednotlivými standardní vzorek být kolem 5%. A celý rozsah vlhkosti v uvedených standardních vzorků by měl být v rozsahu reálného objektu.

# **5. NASTAVENÍ TOVÁRNYCH HODNOT**

- 1. Vstupte do režimu kategorie.
- 2. Dlouhým stiskem tlačítka $\bigcirc$ , až se na displeji zobrazí "-1-" a "C ##".

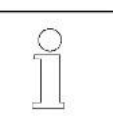

Tato funkce smaže všechny úpravy a nové kategorie vytvořené uživatelem.

# **6. Čištení**

- 1. Po každém testu, vyčistit nádobu s kartáčem.
- 2. Prosím vyjměte baterie z analyzátoru v případě průjezdu nebo skladování.

# **7. SOFTWARE GRAINMATE**

- 1. Pomocí softwarové aplikace GrainMate PC si lze stáhnout obsah v MC2000 do PC a následně ho převést do jakékoli jednotky propojením PC a MC2000 pomocí kabelu USB.
- 2. Software GrainMate a návod k použití naleznete zde: www.ohaus.com- >PODPORA->Software a ovladače.

# **8. TECHNICKÉ DATA**

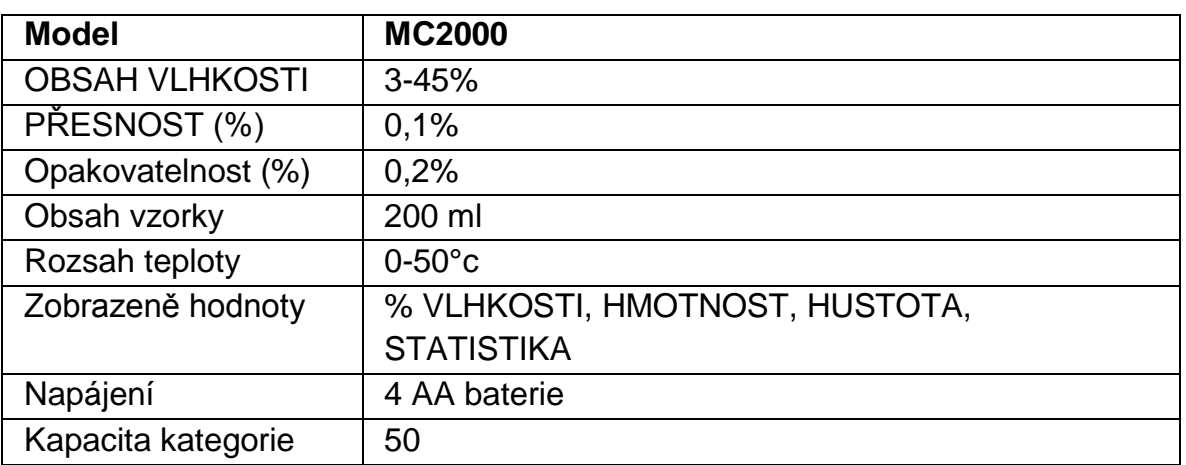

# **9. PRODUKTOVÉ KATEGORIE**

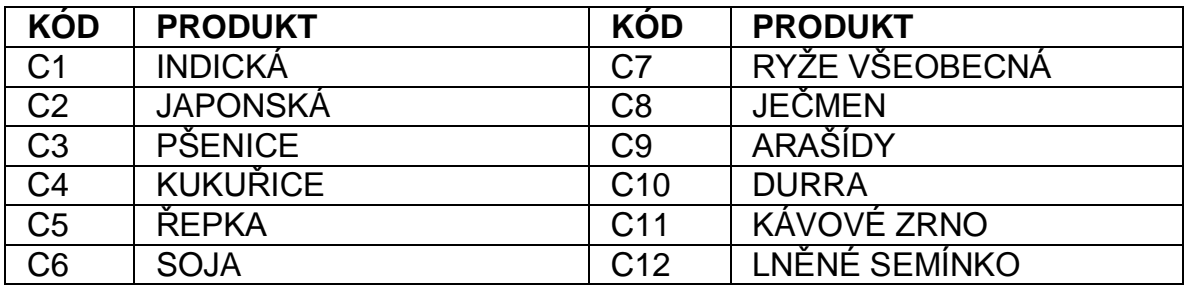

# **10. SHODY**

Dodržování těchto norem je indikována příslušnou značkou na výrobku.

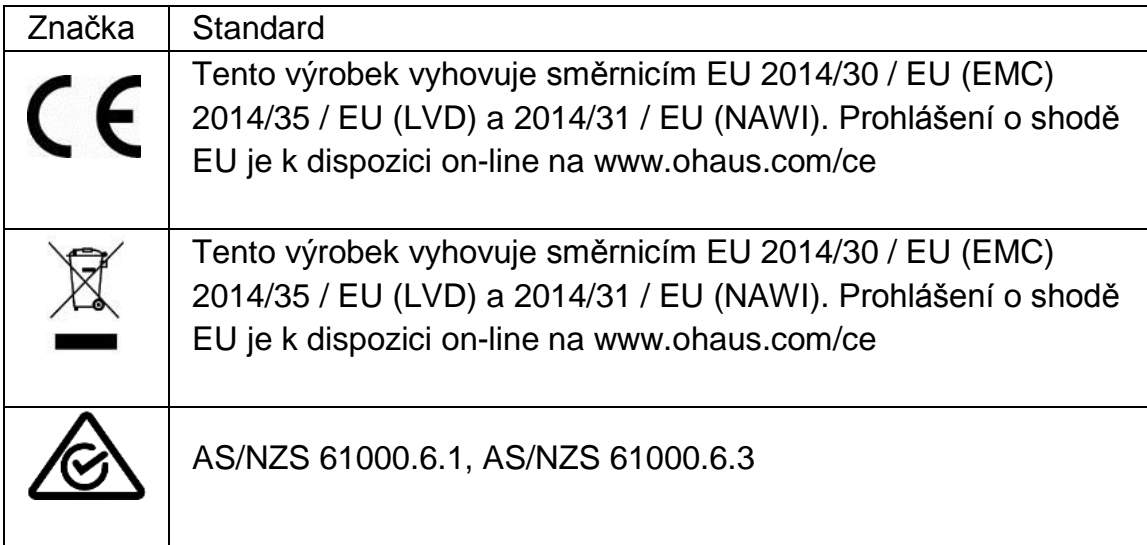

#### **ISO 9001 Registrace**

V roce 1994, OHAUS Corporation, USA, byl udělen certifikát o registraci podle ISO 9001 propůjčen úřadem Bureau Veritus Quality International (BVQI), což potvrzuje, že systém řízení kvality ve společnosti Ohaus odpovídá požadavkům normy ISO 9001. Dne 21. června 2012, OHAUS Corporation, USA, byl re-registrovat na normy ISO 9001: 2008.

#### **Likvidace**

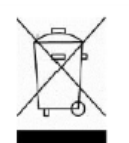

V souladu s požadavky evropské směrnice 2002/96 / EC o odpadních elektrických a elektronických zařízeních (OEEZ) Toto zařízení nesmí být likvidován s domovním odpadem. To platí i pro země mimo EU, podle jejich specifických požadavků. Prosím tento výrobek zlikvidovat v souladu s místními předpisy v

samostatném sběru elektrických a elektronických zařízení. Máte-li jakékoli dotazy, obraťte se na příslušný úřad nebo obchodního zástupce, od kterého jste toto zařízení zakoupili.

Pokud by tato zařízení být předány jiným stranám (pro soukromé nebo profesionální použití), je obsah tohoto nařízení musí být také souviset. Pro pokyny k likvidaci v Evropě, viz www.ohaus.com/weee

# **1. ВВЕДЕНИЕ**

#### **1.1 Меры безопасности**

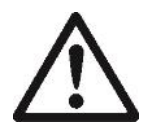

Соблюдение приведенных ниже указаний позволит обеспечить надежную и безопасную работу анализатора влажности:

- Анализатор влажности предназначен исключительно для определения содержания влаги в образцах веществ. Несоблюдение указаний по эксплуатации анализатора может стать причиной несчастного случая или материального ущерба.
- Использование анализатора в целях, не указанных в настоящем руководстве, может привести к ухудшению эксплуатационной безопасности прибора.
- Не допускается использовать анализатор влажности во взрывоопасных зонах, в условиях высокой влажности или резких колебаний параметров окружающей среды.
- К эксплуатации анализатора влажности может быть допущен только квалифицированный персонал, обученный работе с прибором и обладающий необходимыми знаниями свойств измеряемых образцов.
- Запрещается вносить какие-либо изменения в конструкцию анализатора влажности.
- Перед переносом на новое место или длительным хранением выньте батареи
- Техническое обслуживание анализатора влажности должен выполнять только авторизованный сервисный персонал.

# **2. ПОДГОТОВКА К РАБОТЕ**

#### **2.1 Комплект поставки**

- Анализатор влажности Контейнер Гиря 200 г
- Руководство по эксплуатации Крышка Щетка
- 4 батарейки типа AA Кабель USB Мешок
- 
- 
- 
- 
- 

#### **2.2 Выбор места для установки анализатора**

- Анализатор должен быть установлен на прочной горизонтальной поверхности.
- Следует избегать установки анализатора в местах, подверженных воздействию резких колебаний температуры, повышенной влажности и вибрации.

#### **2.3 Подготовка к работе**

a. Снимите с прибора крышку.

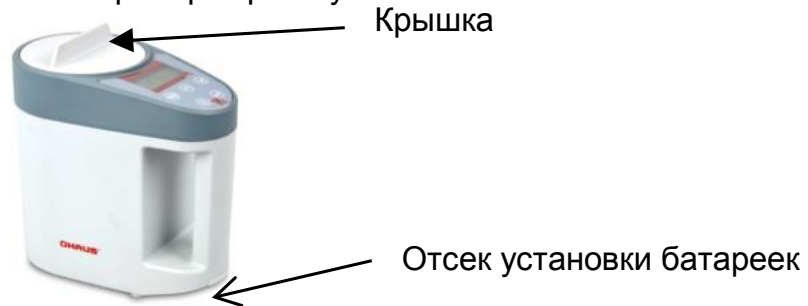

- b. Установите 4 батарейки в соответствии с обозначением «+/-» на крышке батарейного отсека.
- c. Перед началом измерения выполните, пожалуйста, первичную калибровку. См. раздел 4.1.

## **3. ПОРЯДОК РАБОТЫ**

## **3.1 Элементы управления**

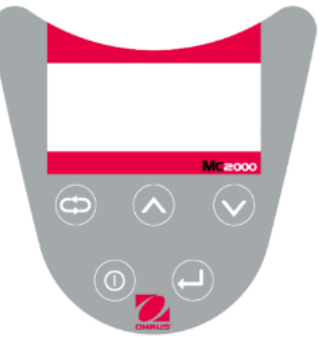

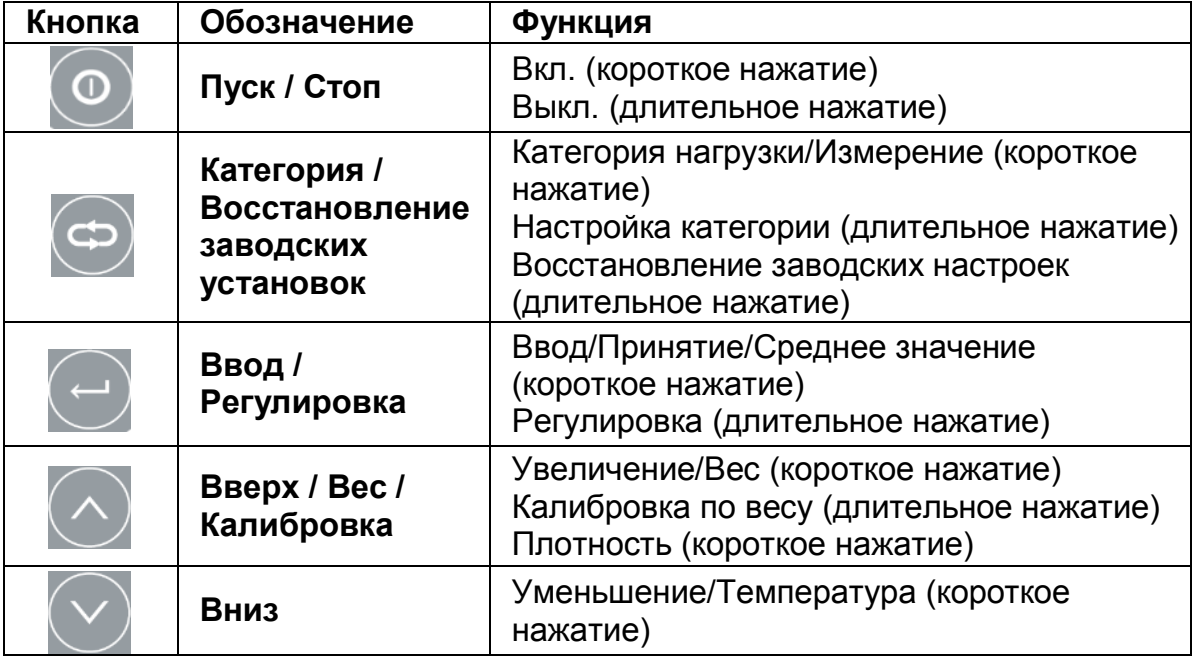
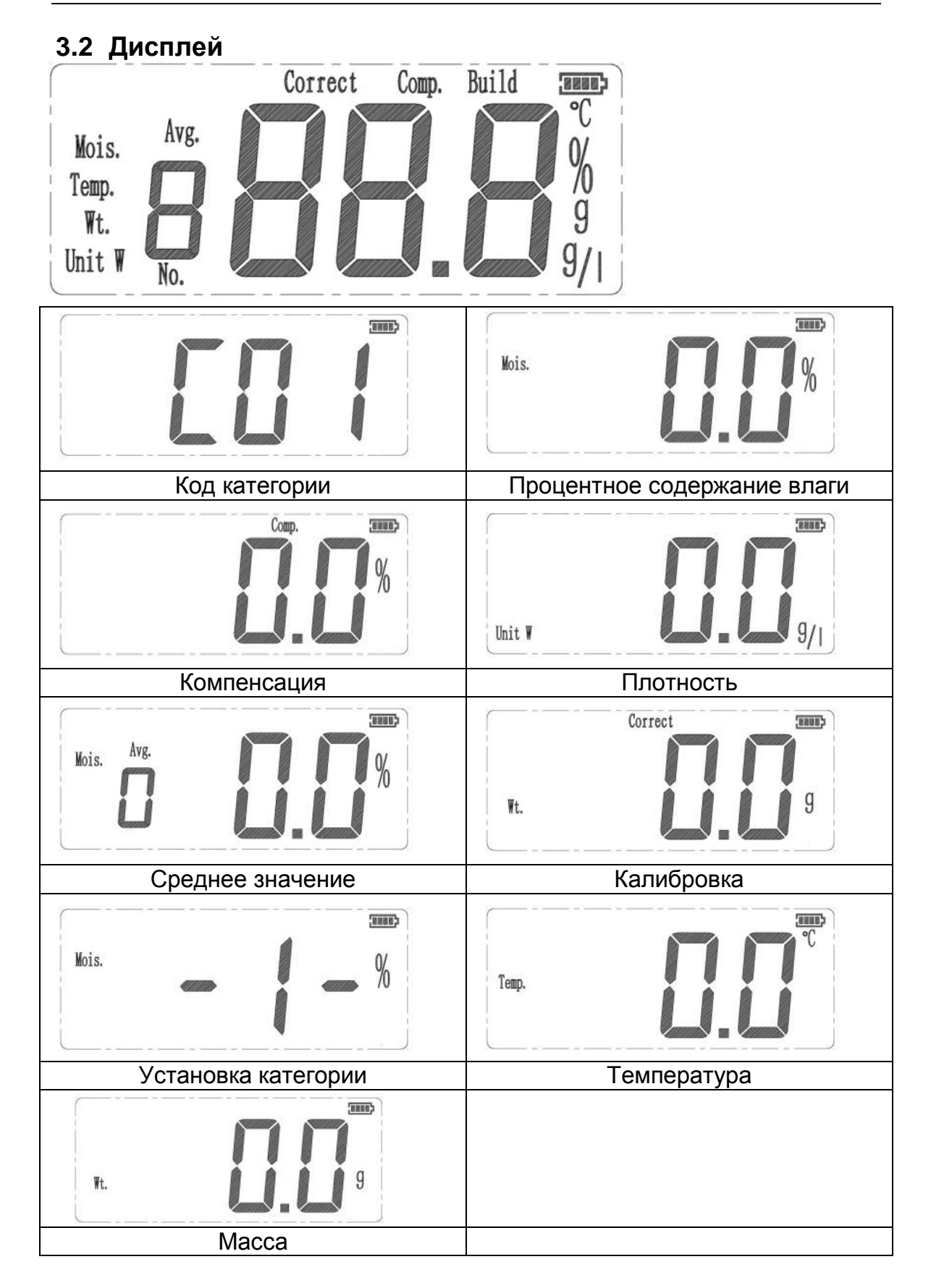

### **3.3 Режимы работы**

### **3.3.1 Выполнение измерения**

- 1. Нажмите кнопку <u>©</u>. Прибор запустит процесс самодиагностики.
- 2. Кнопками  $\bigcirc$  и  $\bigcirc$  выберите код категории образца, в котором следует выполнить измерение (подробнее см. раздел 8, список

кодов). Нажмите кнопку , чтобы войти в режим измерения.

- 3. Положите зерно в пустой контейнер.
- 4. Снимите воронку с контейнера.
- 5. Удалите излишки зерна в контейнере с крышкой
- 6. Установите контейнер в анализатор влажности и нажмите клавишу разблокировки, чтобы образец мог равномерно упасть в мерную колбу на контейнере.
- 7. Без нажатия каких-либо кнопок анализатор автоматически запустит измерение и примерно через 5 секунд отобразит значение влажности.

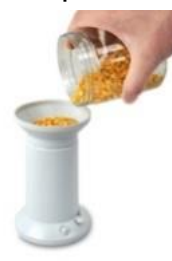

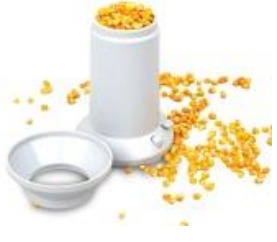

Удалите излишки зерна крышкой

Наполните контейнер зерном (до самого верха)

Снимите воронку

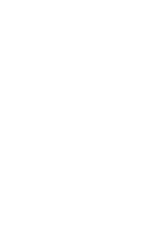

Установите контейнер с зерном на анализатор

Нажмите кнопку разблокировки

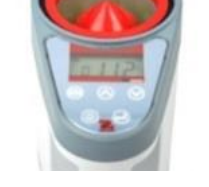

Результаты измерения появятся автоматически

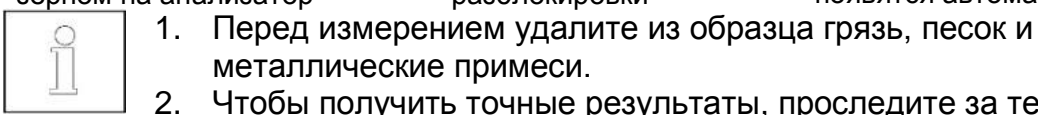

металлические примеси. 2. Чтобы получить точные результаты, проследите за тем,

- чтобы образец и прибор имели одинаковую температуру. 3. Чтобы получить точные результаты в случае большого
- размера частиц (например, зерна), выполните несколько измерений и усредните полученные значения.
- 4. Чтобы получить точные результаты, очищайте контейнер после каждого измерения. Особенно при высоком содержании влаги в образцах.
- 5. Для получения точных результатов измерений, заполняйте контейнер зерном полностью.

### **3.3.2 Режим ожидания**

Когда прибор подключен к сети электропитания или установлены батареи, а дисплей погашен, прибор находится в режиме ожидания.

**Пуск** (короткое нажатие) Включает дисплей, выполняет самопроверку или переводит прибор в режим категории. Режим категории показан на дисплее «C##».

**Стоп** (длительное нажатие) Возвращает прибор в режим ожидания. (выкл.)

### **3.3.3 Режим категории**

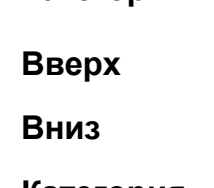

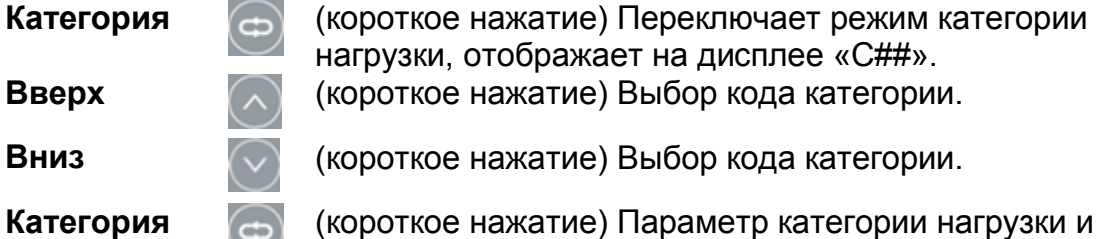

**Вниз** (короткое нажатие) Выбор кода категории.

нагрузки, отображает на дисплее «C##». **Вверх** (короткое нажатие) Выбор кода категории.

**Категория** (короткое нажатие) Параметр категории нагрузки и выход в режим измерения.

### **3.3.4 Режим измерения**

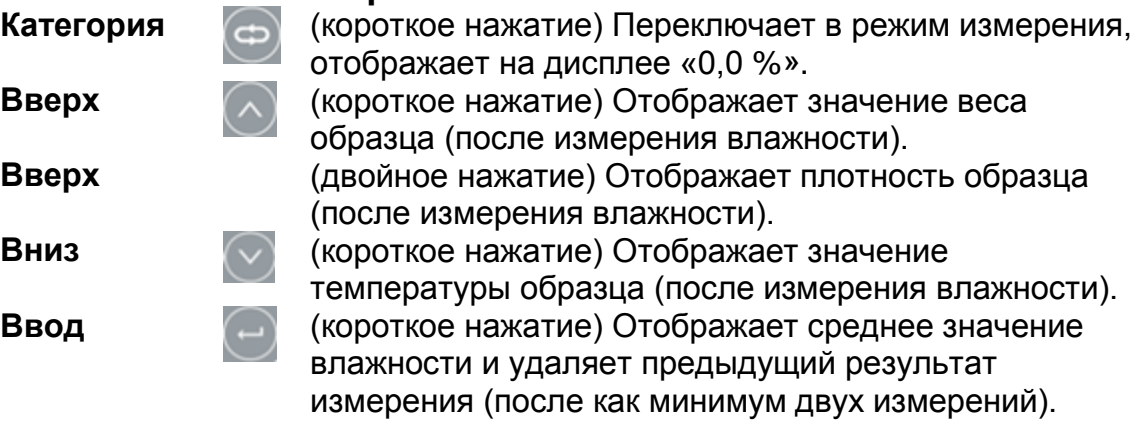

### **3.3.5 Режим регулировки**

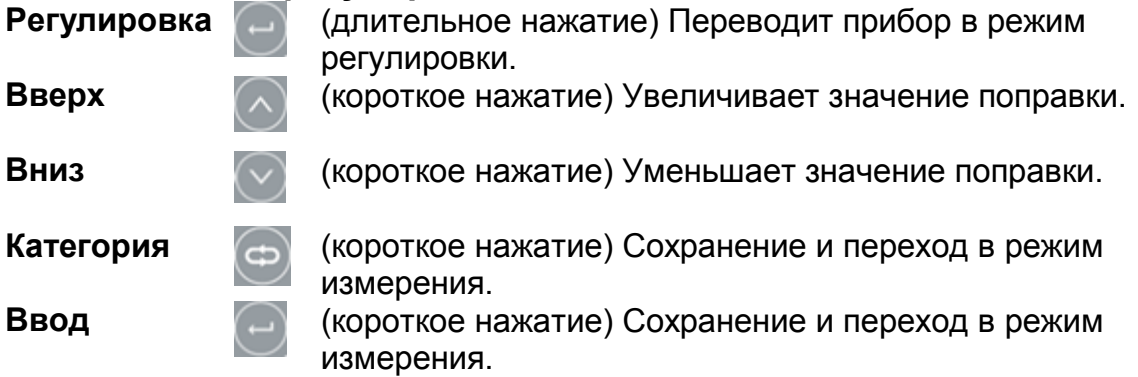

## **4. РЕГУЛИРОВКА**

### **4.1 Калибровка по массе**

При первом использовании рекомендуется сначала выполнить калибровку прибора.

- 1. Установите прибор на горизонтальную поверхность и выньте все из прибора.
- 2. Нажмите кнопку , чтобы перейти к режиму измерения
- 3. Нажмите и удерживайте кнопку  $\Diamond$ , пока не начнут мерцать символы «0.0».
- 4. Установите калибровочную гирю весом 200 г на датчик (вершина красного конуса).
- 5. Когда на дисплее появится индикация «200», удалите калибровочную гирю.
- 6. Нажмите кнопку , чтобы выйти.

### **4.2 Регулировка**

Вследствие различий в окружающей среде и погодных условиях результаты могут иметь метрические расхождения. Функция регулировки поможет уменьшить это отклонение.

1. Чтобы перейти в режим регулировки, нажмите и удерживайте кнопку

. На дисплее отобразится текущее значение влажности. Когда

значение влажности исчезнет, отпустите кнопку ... На дисплее снова отобразится текущее значение поправки, например «0.0».

- 2. Кнопками  $\bigcirc u$  и  $\vee$  уменьшите или увеличьте значение поправки.
- 3. Нажмите кнопку  $\bigcirc$  или  $\bigcirc$ , чтобы сохранить значение и выйти в режим измерения.

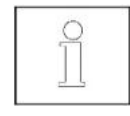

Эта функция предназначена только для регулировки метрического расхождения, вызванного параметрами окружающей среды или погодными условиями. Следует избегать ненадлежащих поправок.

### **4.3 Установка категории**

Создайте новый образец зерна в категории. Для добавления новой категории в память, приготовьте образцы новой категории с 3 или 4 разными уровнями содержания влаги. (например с 15%, 20%, 25% уровня содержания влаги для нового образца зерна)

**Примечание**: Рекомендуем проверить уровень влаги в тестируемом образце на другом приборе (например, анализаторы содержания влаги Ohaus MB23, MB25, MB27, MB90 или MB120), а затем сравнить результат с измерением MC2000. Далее если есть расхождения можно скорректировать какие-либо различия в результатах измерений.

- 1. Нажмите кнопку , чтобы перейти в режим выбора категории продукта.
- 2. Кнопками и выберите нужный код категории для установки.
- 3. Нажмите и удерживайте кнопку  $\Box$ , пока на экране не отобразится «-1-», режим настройки.
- 4. Загрузите в контейнер образец с самым низким содержанием влаги (например, 15 %). Освободите рычаг разблокировки на контейнере. Анализатор отобразит результат измерения. Если отображаемый

результат отличается от 15 %, с помощью кнопок

приведите результат к 15 %. Нажмите кнопку  $\Box$ , чтобы сохранить результат. На приборе отобразится «-2-».

- 5. Опорожните контейнер. На приборе отобразится код категории.
- 6. Загрузите в контейнер образец со средним содержанием влаги (например, 20 %). Нажмите клавишу разблокировки на контейнере. Анализатор отобразит результат измерения. Если отображаемый

результат отличается от 20%, с помощью кнопок

приведите результат к 20%. Нажмите кнопку , чтобы сохранить результат. На приборе отобразится «-3-».

- 7. Опорожните контейнер. На приборе отобразится код категории.
- 8. Загрузите в контейнер образец с самым высоким содержанием влаги (например, 25 %). Нажмите клавишу разблокировки на контейнере. Анализатор отобразит результат измерения. Если

отображаемый результат отличается от 25%, с помощью кнопок

приведите результат к 25%. Для сохранения результата

нажмите кнопку  $\Box$ ; для выхода из режима настройки нажмите

кнопку . Или заполните другой образец, чтобы установить точку  $x-4-y$ .

9. Для проверки новой категории измерьте влажность этих образцов.

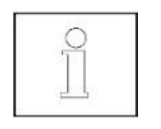

- $1.$ Пожалуйста, используйте инструкции в пунктах 3 - 8 в разделе 3.3.1 для подробной информации о процессе измерения
- $2.$ Порядок тестирования при создании новой категории от низкого уровня влажности стандартного образца зерна до высокого уровня (например, тест 15% содержание влаги - уровень первый, затем 20%, потом 25%...).
- Рекомендуемая разность в уровне содержания влаги  $3.$ для разных образцов должна быть около 5%. Весь диапазон влажности в эталонных образцах должен быть в пределах диапазона настоящих образцов (для примера: 15%, 20%, 25%).

# 5. ВОССТАНОВЛЕНИЕ ЗАВОДСКИХ НАСТРОЕК

- $1<sup>1</sup>$ Перейдите в режим категории.
- Нажмите и удерживайте кнопку | Пока на экране не отобразится  $2.$ «-1-» и «С##».

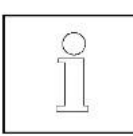

Эта функция удалит все настройки и новые категории, созданные пользователем.

#### ТЕХНИЧЕСКОЕ ОБСЛУЖИВАНИЕ 6.

- $1<sub>1</sub>$ После каждого измерения очищайте контейнер щеткой.
- $2.$ Перед переносом на новое место или хранением выньте батарейки из анализатора.

## 7. ПРОГРАММНОЕ ОБЕСПЕЧЕНИЕ GRAINMATE

- By using GrainMate PC application software tool, the grain category  $1<sub>1</sub>$ contents in MC2000 can be downloaded to PC and then transferred to another unit by connecting the PC and MC2000 with USB cable.
- $2.$ The GrainMate Software and instruction manual can be found here: www.ohaus.com->SUPPORT->Software and Drivers.

## 8. ТЕХНИЧЕСКИЕ ХАРАКТЕРИСТИКИ

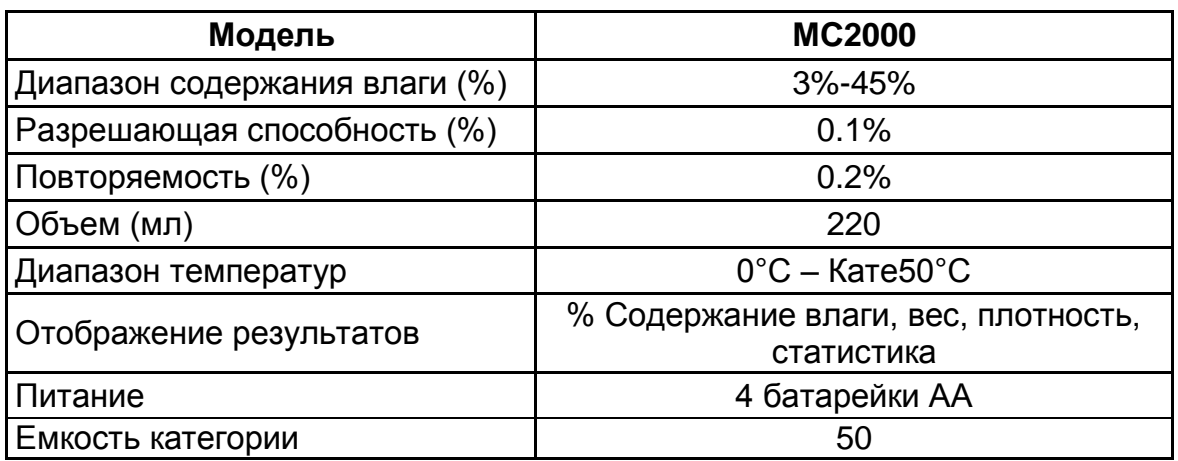

### 9. Список категорий зерновых продуктов

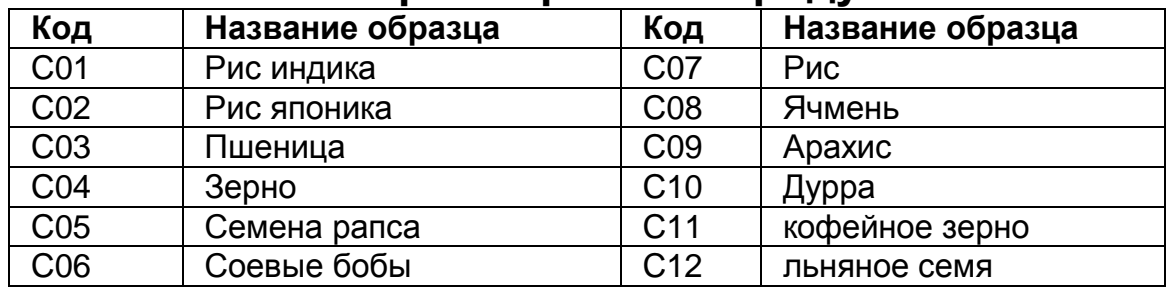

## 10. Соответствие стандартам

Знаки на маркировке продукта указывают на соответствие продукта требованиям следующих стандартов.

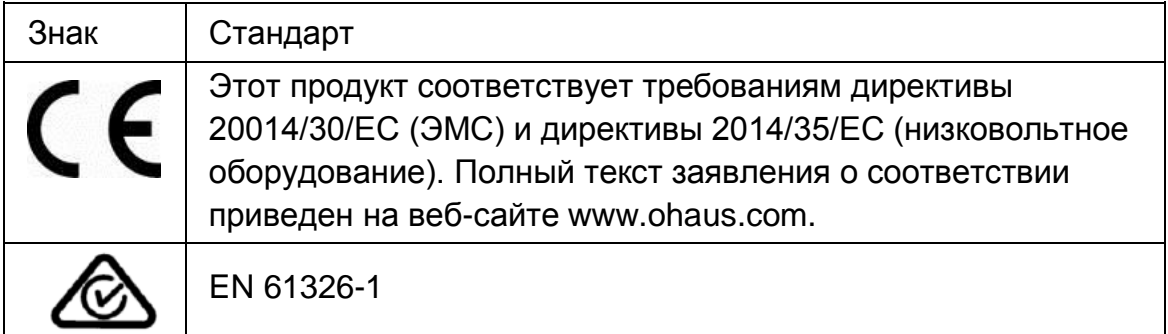

### **Сертификат соответствия ISO 9001**

Ohaus Corporation, США, получила сертификат соответствия ISO 9001 в 1994 г. по результатам проверки, проведенной организацией Bureau Veritus Quality International (BVQI). Этот сертификат подтверждает, что система управления качеством компании Ohaus отвечает требованиям стандарта ISO 9001. Действие сертификата соответствия стандарту ISO 9001:2008 для компании Ohaus Corporation, США, было подтверждено 21 мая 2009 г.

### **Уведомление FCC (ФКС США)**

Это оборудование прошло испытания и признано соответствующим установленным нормам для цифровых устройств класса A согласно части 15 Правил FCC. Эти нормы обеспечивают целесообразный уровень защиты от помех при эксплуатации оборудования в производственных условиях. Данное оборудование генерирует, использует и может излучать РЧ-энергию и, в случае монтажа и эксплуатации с отступлением от требований настоящего руководства, может создавать помехи радиосвязи. При эксплуатации в жилых районах это оборудование может стать источником помех; в этом случае пользователь должен устранить их за свой счет.

Изменения конструкции или доработки оборудования, не согласованные со сторонами, отвечающими за соблюдение стандартов, могут привести к аннулированию прав владельца на использование этого оборудования.

#### **Утилизация**

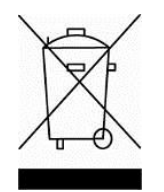

В соответствии с директивой Европейского сообщества 2002/96/EC по утилизации электротехнического и электронного оборудования (WEEE), это оборудование не допускается утилизировать вместе с бытовыми отходами. В странах, не входящих в Европейский союз, утилизация оборудования должна осуществляться в соответствии с действующими нормами и правилами.

Начиная с сентября 2008 г. директивой ЕС 2006/66/EC в странах — членах ЕС вводятся новые требования в отношении извлекаемости химических элементов питания из утилизируемого оборудования. Конструкция этого устройства, разработанная в соответствии с требованиями указанной директивы, обеспечивает возможность безопасного извлечения элементов питания при утилизации устройства на предприятии по переработке отходов.

Рекомендуется утилизировать это оборудование на специальных пунктах сбора электрического и электронного оборудования.

Для получения необходимой информации обратитесь в уполномоченную организацию либо к своему поставщику оборудования.

Эти рекомендации должны быть также доведены до сведения третьей стороны в случае передачи ей оборудования для использования в личных или коммерческих целях.

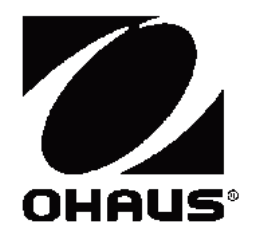